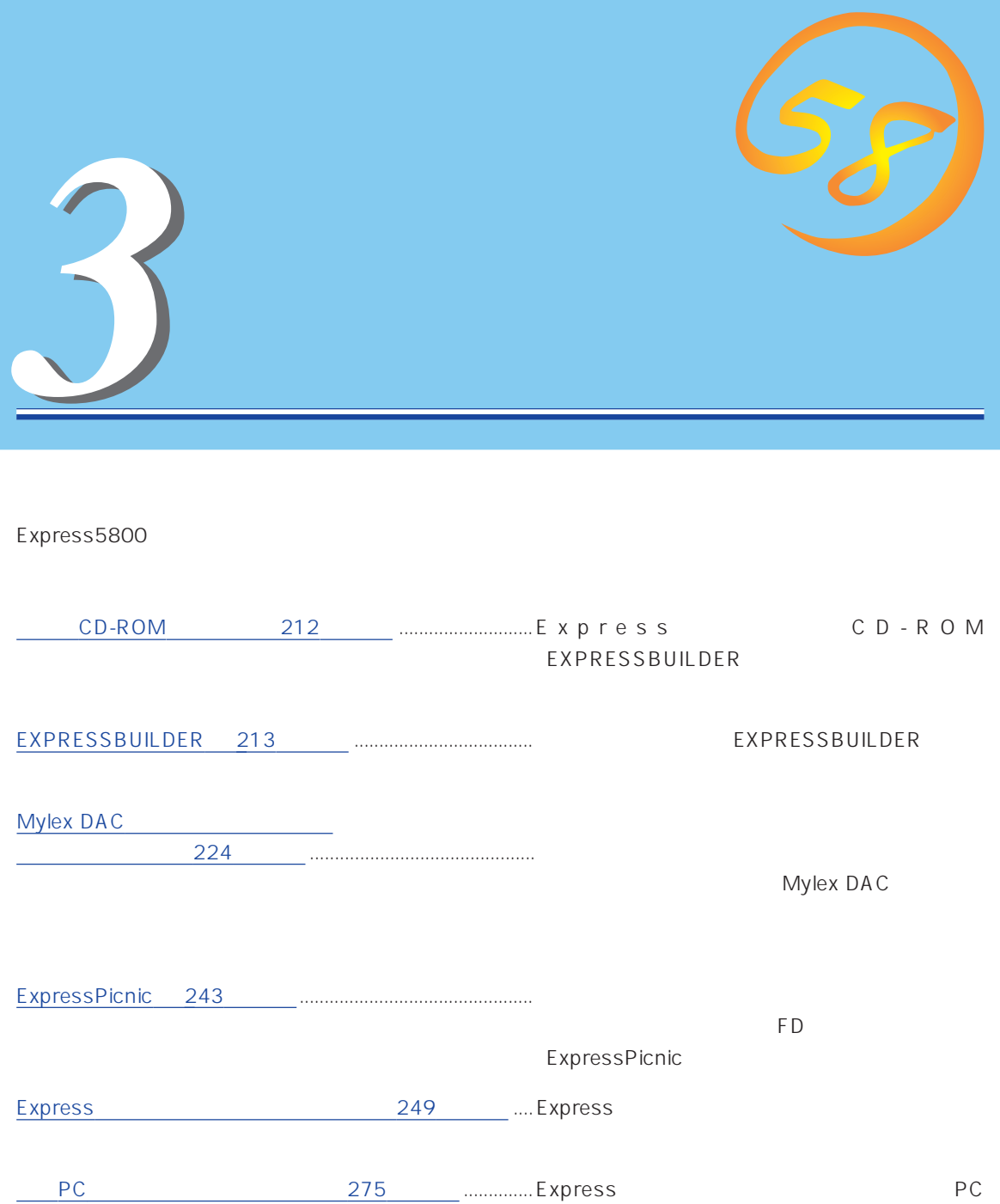

## CD-ROM

<span id="page-1-0"></span>CD-ROM EXPRESSBUILDER™ Express

#### Express

ⓦ  $\bullet$ ⓦ ⓦ

ⓦ

ⓦ

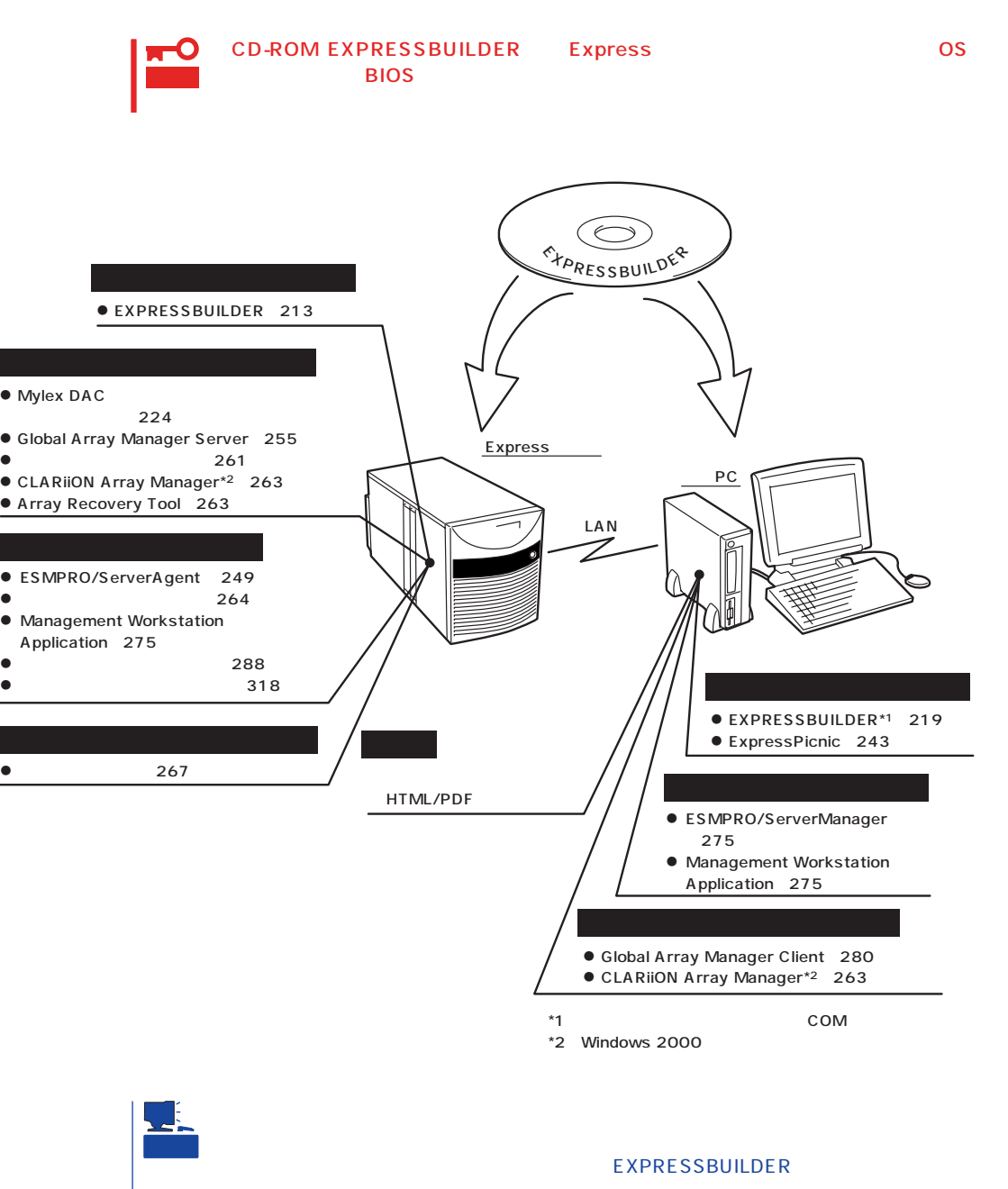

- ESMPRO/UPSController Ver. 2.0 269
- PowerChute plus Ver. 5.11J 273

## <span id="page-2-0"></span>**EXPRESSBUILDER**

EXPRESSBUILDER Express5800

EXPRESSBUILDER

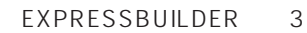

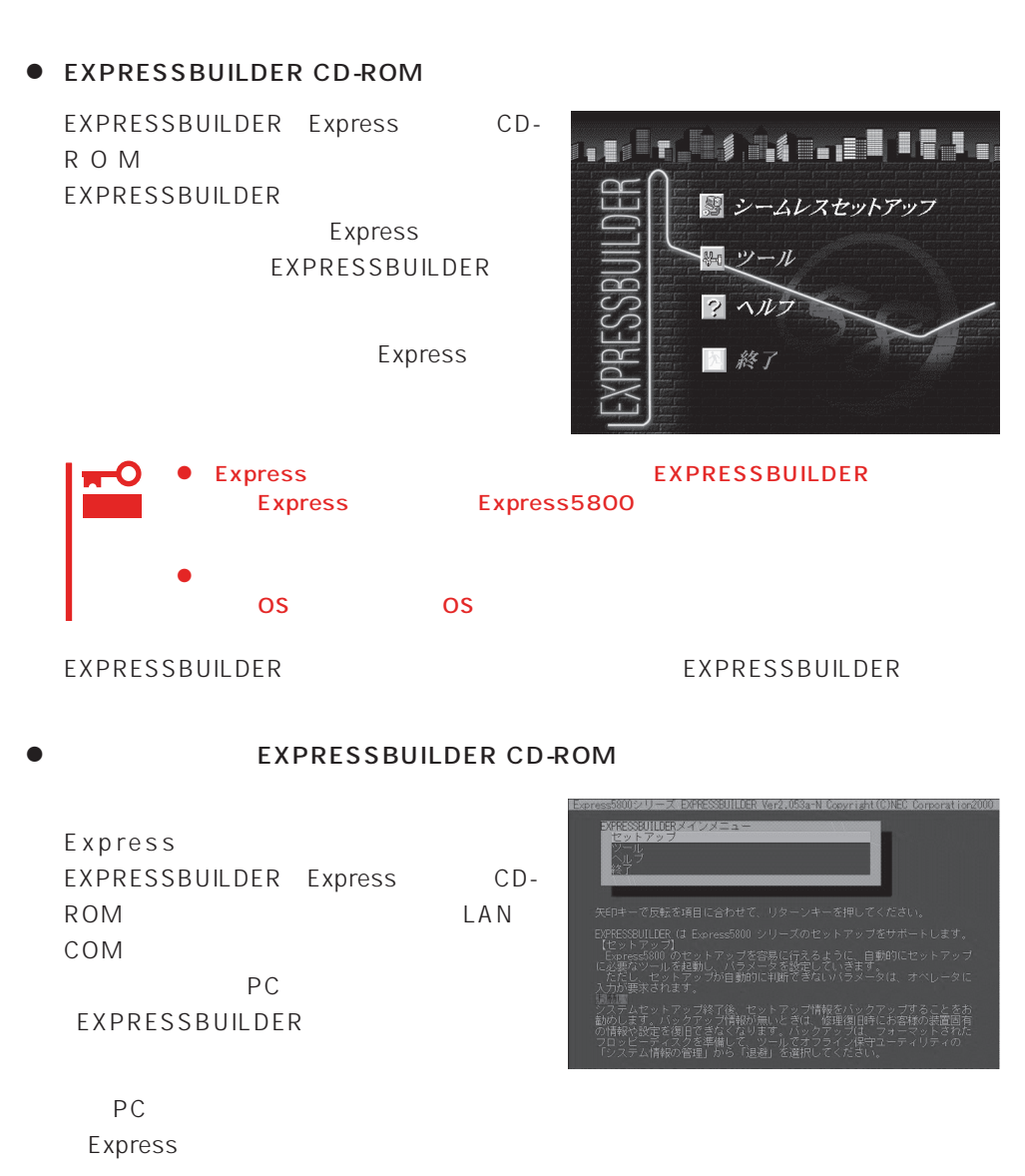

#### ● Windows EXPRESSBUILDER

Windows 95/98 Windows 2000 Windows NT 4.0 EXPRESSBUILDER CD-ROM

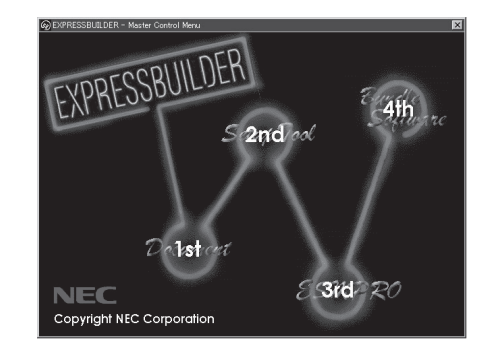

## **EXPRESSBUILDER**

### EXPRESSBUILDERトップメニューはハードウェアのセットアップ、およびOS(オペレー

#### EXPRESSBUILDER

- 1. Express ON
- 2. Express CD-ROM EXPRESSBUILDER CD-ROM
- 3.  $CD-ROM$  <  $CLtrl> +  +$ OFF/ON Express
	- CD-ROM EXPRESSBUILDER

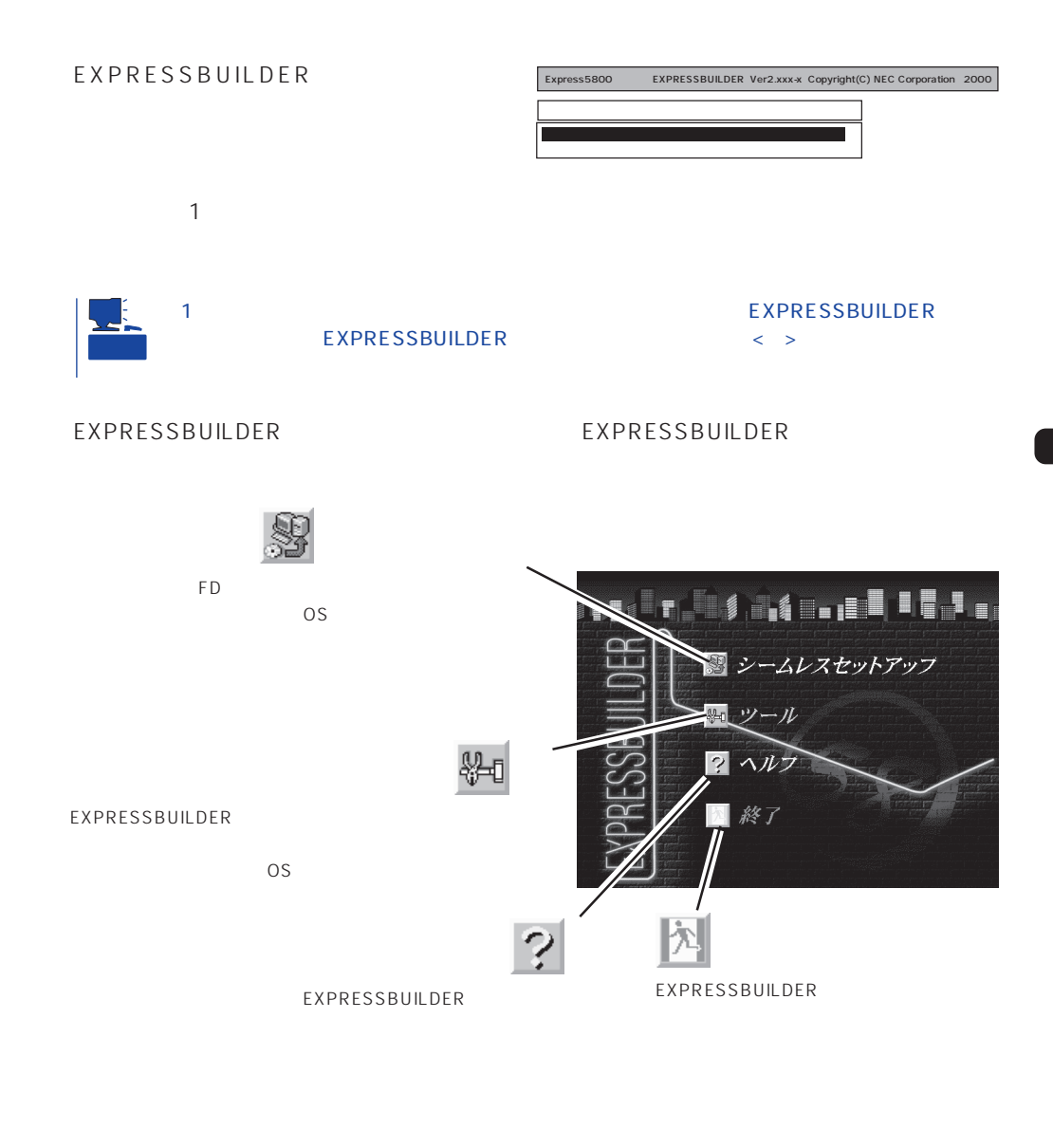

 $\overline{\text{OS}}$ Windows 2000 Windows NT 4.0 CD-ROM EXPRESSBUILDER Express5800  $\overline{\text{OS}}$ 

 $\overline{\text{OS}}$ 

重要

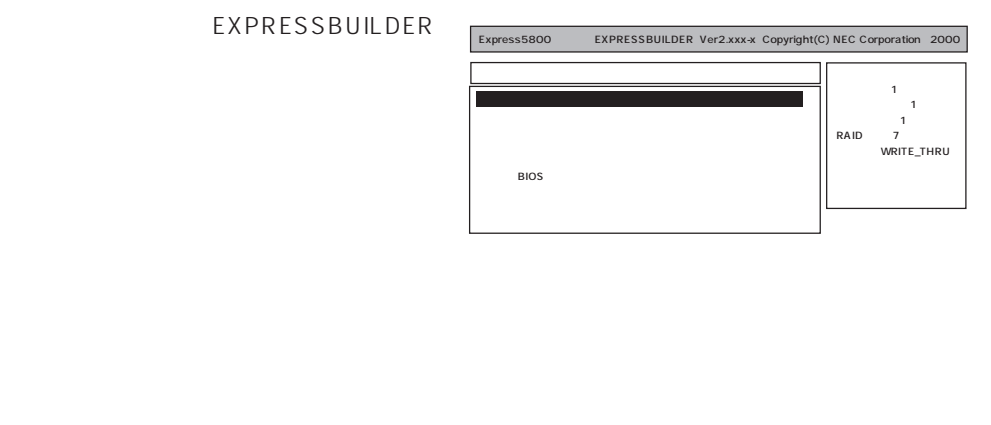

Mylex DAC

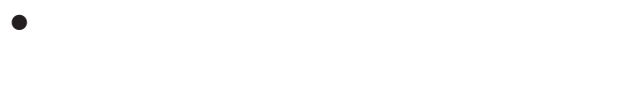

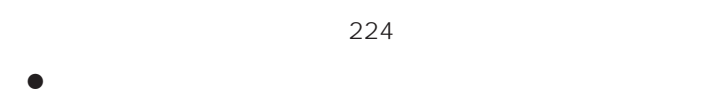

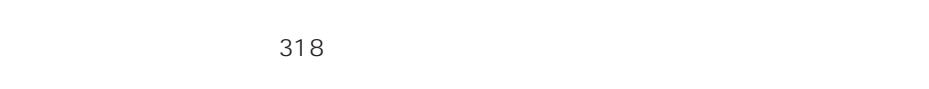

```
\bullet
```
 $\bullet$ 

 $288\,$ 

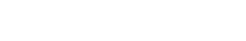

EXPRESSBUILDER

Windows NT 4.0 OEM-DISK for EXPRESSBUILDER Windows NT 4.0 Windows NT 4.0 EE SBS Windows NT 4.0/TSE Windows NT 4.0 Windows NT 4.0 EE MS-DOS MS-DOS

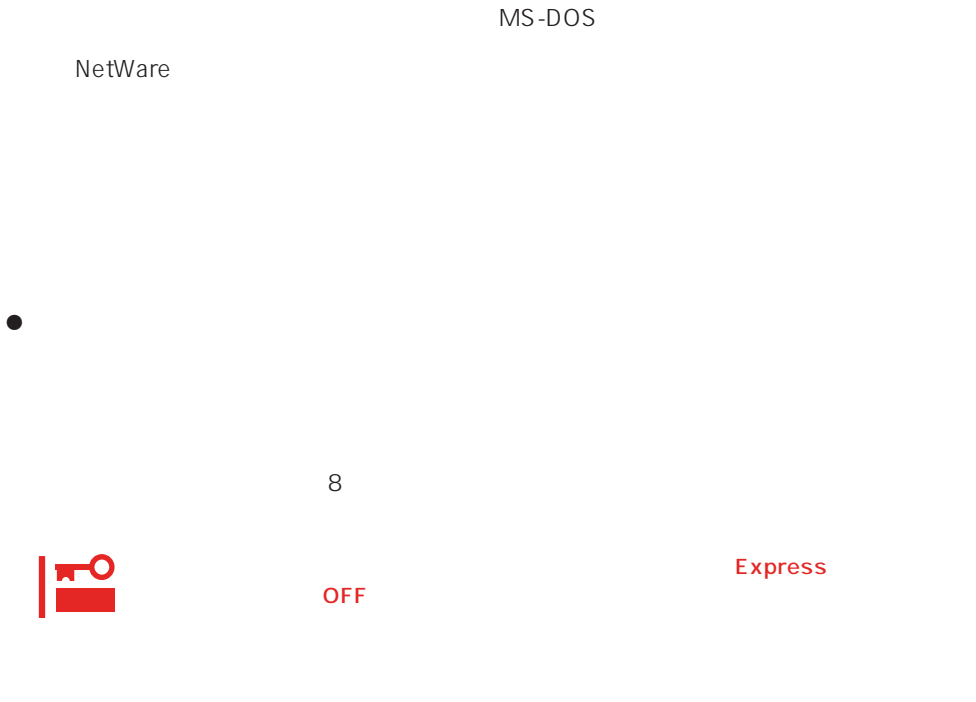

 $16MB$ 

CD-ROM

FDISK

MS-DOS FDISK /

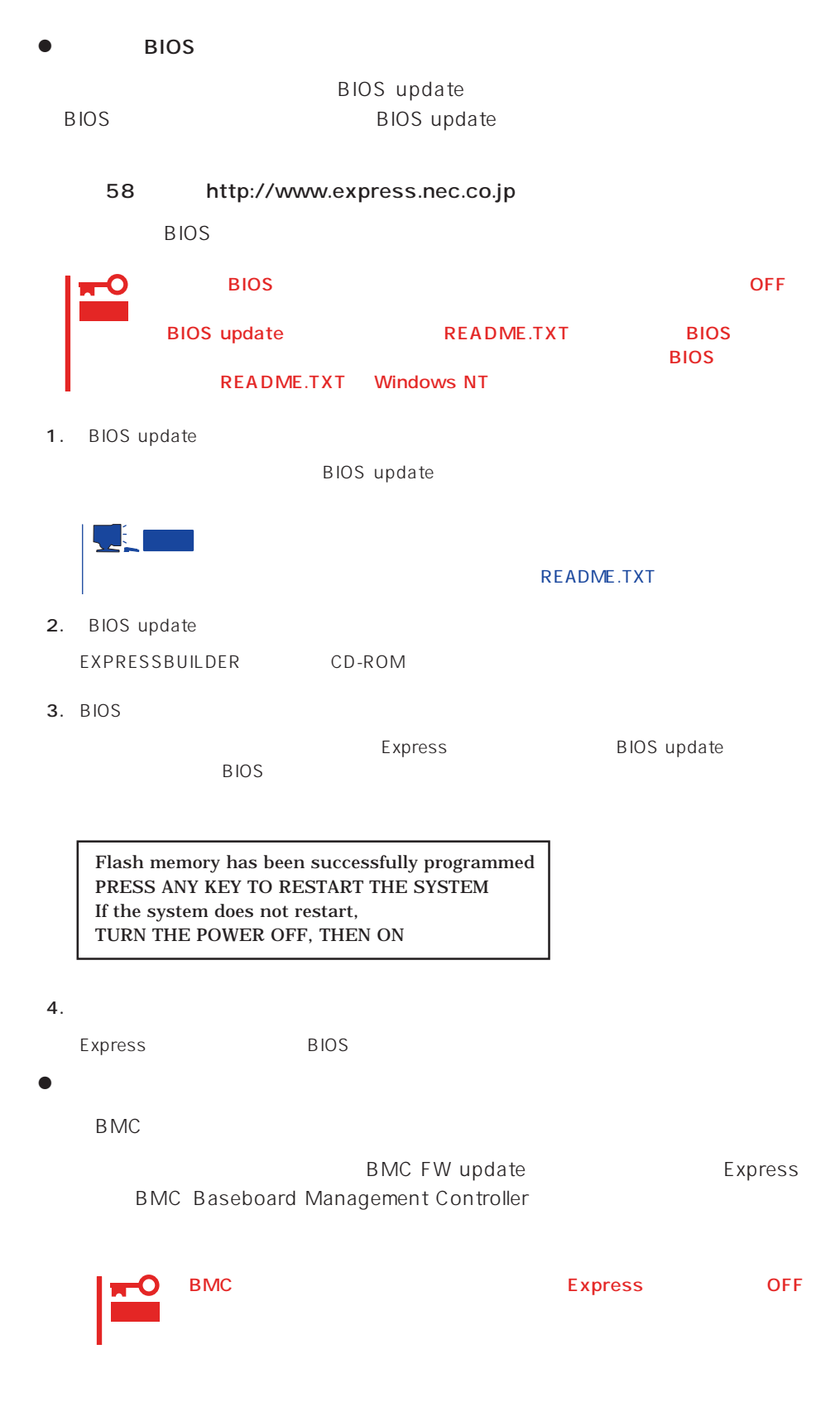

**BMC/RomPilot** 

- $\bullet$ EXPRESSBUILDER
- $\bullet$ EXPRESSBUILDER

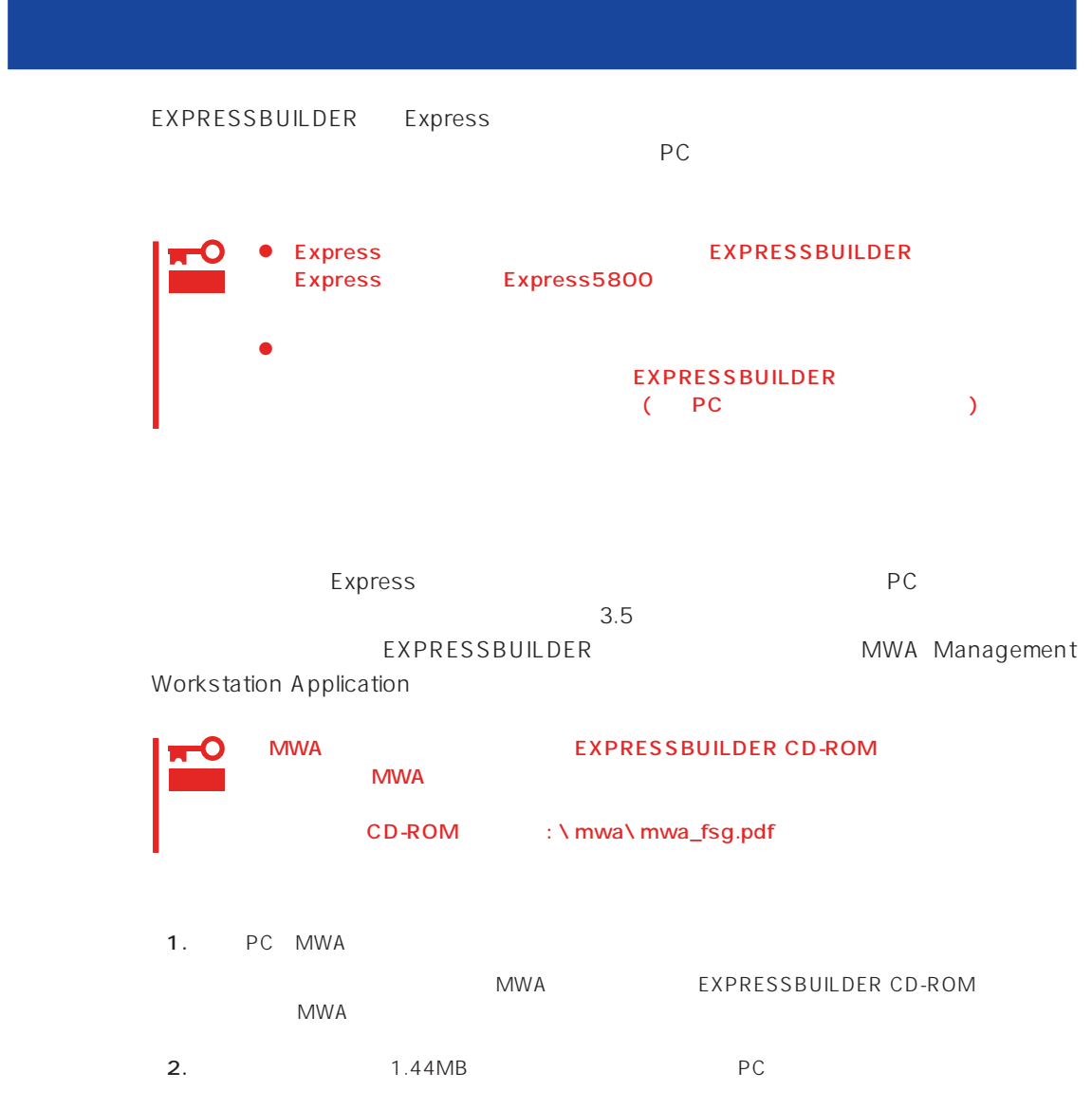

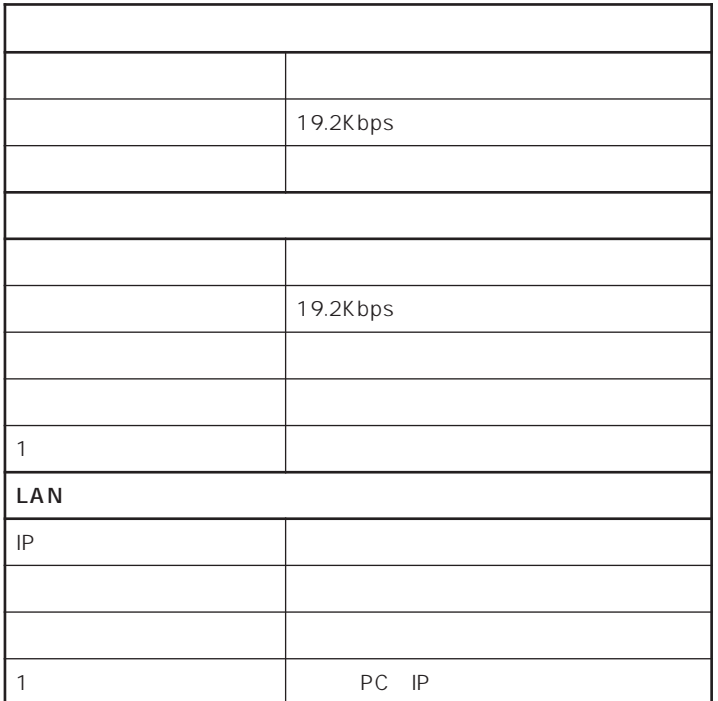

JE 1 ヒント **BIOS** Rompilot Support: [Enable] LAN Controller: [Enable]<br>Serial Port Address: [Serial Po Serial Port 2:

Serial Port2 (2F8h/IRQ3)]<br>[2F8, IRQ3]

 $4.$ 

: CSL\_LESS.cfg

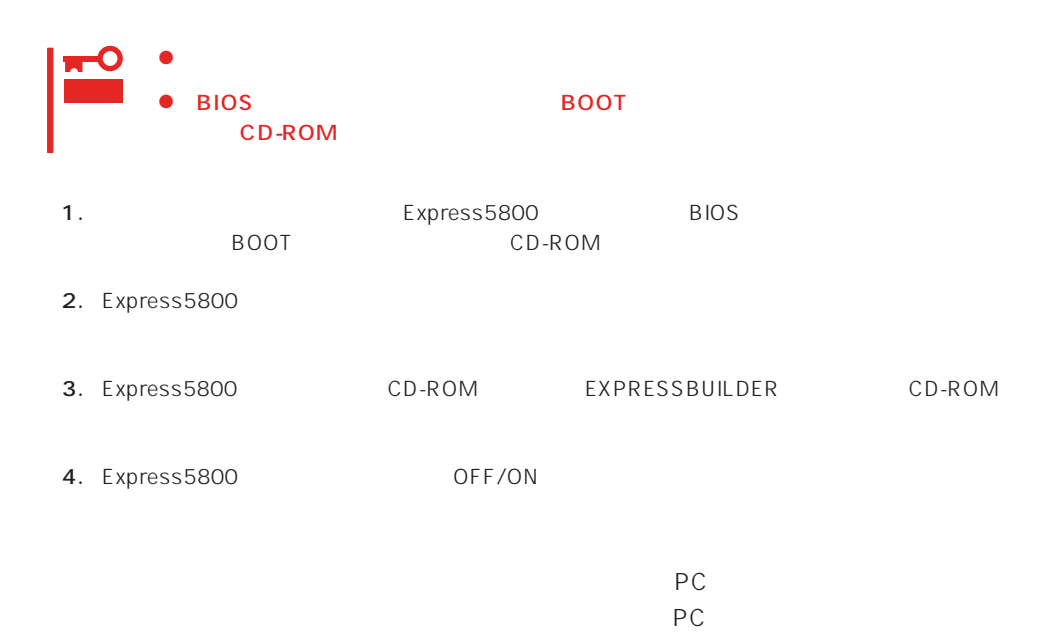

Express5800シリーズ EXPRESSBUILDER Ver2.053a-N Copyright (C)NEC Corporation2000 **EXPRESSBUILDERメインメニュー** リール<br>Jレブ 矢印キーで反転を項目に合わせて、リターンキーを押してください。 EXPRESSBUILDER(は Express5800 シリーズのセットアップをサポートします。<br>【セットアップ】<br>Express5800 のセットアップを容易に行えるように、自動的にセットアップ<br>に必要なツールを起動し、バラメータを設定していきます。<br>んただし、セットアップが自動的に判断できないバラメータは、オペレータに<br>入力が要求されます。 『……』<br>システムセットアップ終了後、セットアップ情報<br>勧めします。バックアップ情報が無いときは<br>つ情報や設定を復旧できなくなります。バック<br>フロッピーディスクを準備して、ツールでオフ<br>「システム情報の管理」から「退避」を選択し 修理復旧時にお客様の 置固有<br>スわた

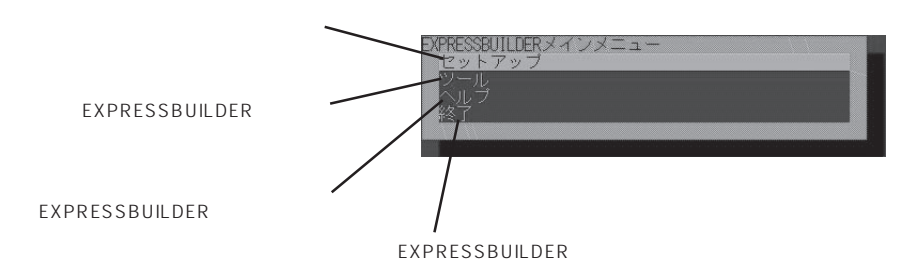

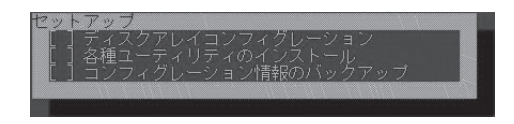

## EXPRESSBUILDER

EXPRESSBUILDER

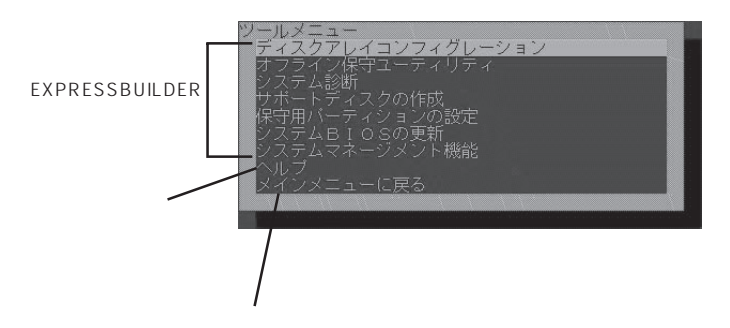

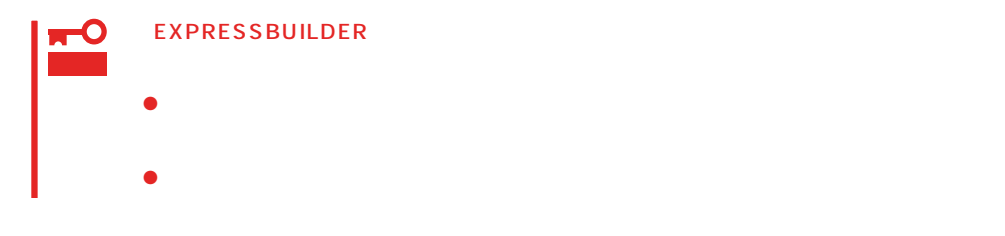

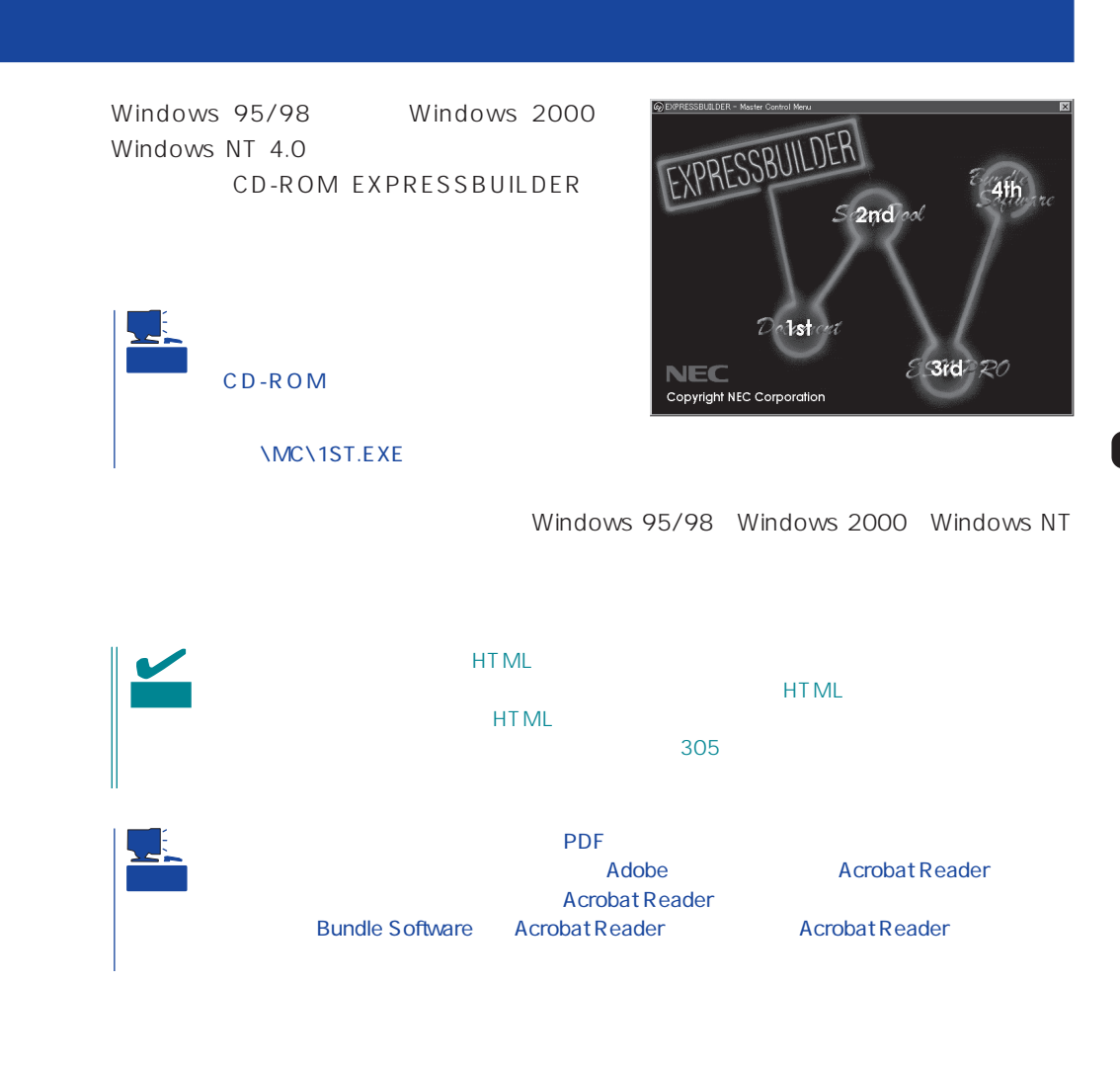

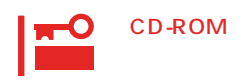

 $\times$ 

# <span id="page-13-0"></span>**Mylex DAC**

Mylex DAC Mylex 3

EXPRESSBUILDER **Global Array Manager** 

- $\bullet$  $\bullet$
- $\bullet$

Mylex DAC

- $\bullet$
- $\bullet$
- Windows NT 4.0 1

RAIDO RAID1 RAID5 るRAIDのシステムドライブが1つのパック内に混在するような設定をしないでくださ

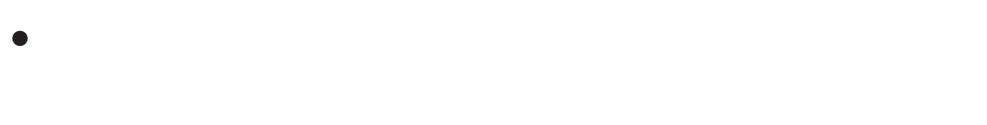

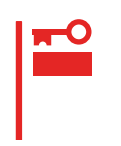

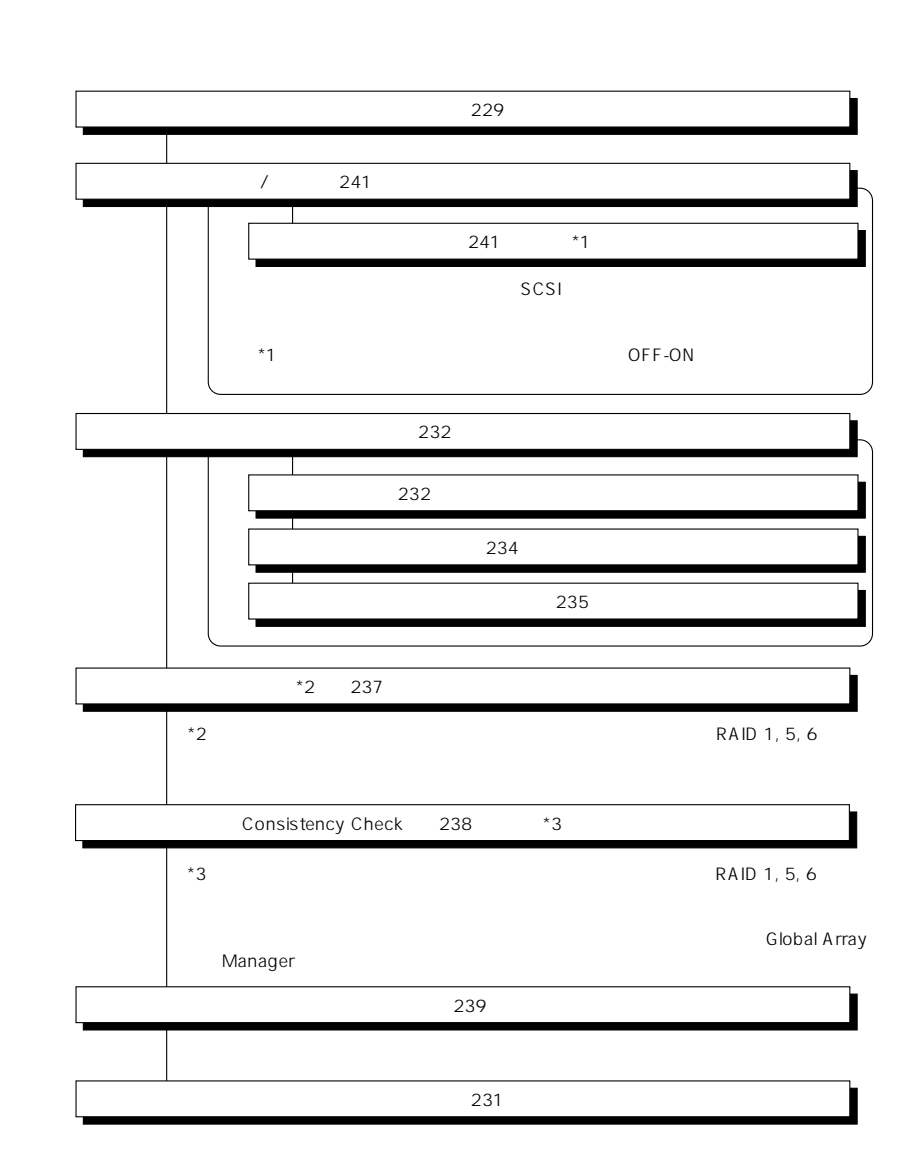

重要

Clear Configuration 240

かじめ「Tool」ということになっているときは、あるときは、あらかじめ「Tool」ということになっているときは、あらかじめ「Tool」ということになっているときは、あらかじめ「Tool」

Global Array Manager

Global Array Mangaer

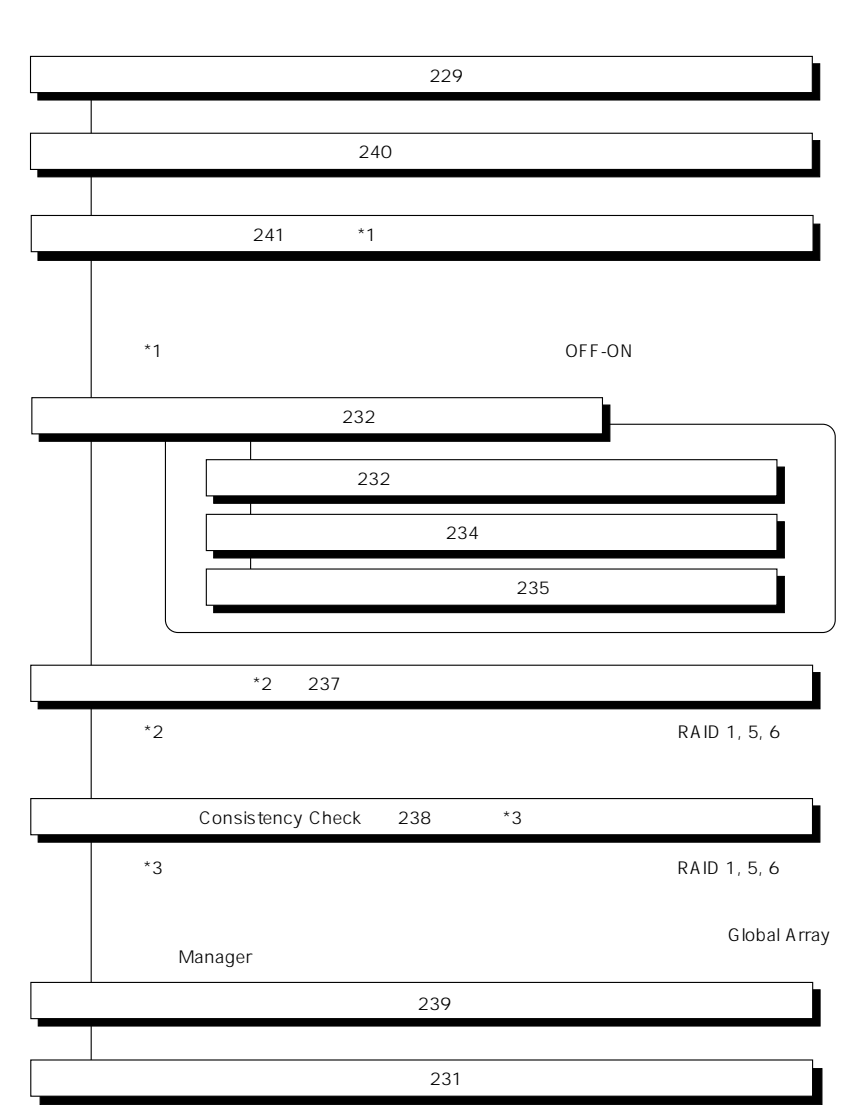

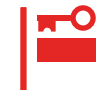

DACxxxx Firmware Version x.xx WARNING:1system drive is critical

DACxxxx Firmware Version x.xx WARNING:1system drive is offline

 $\bullet$ 

Global Array Manager  $GAM$ 

 $\bullet$ 

テムの電源をONにしたときにオートリビルドを再開します。

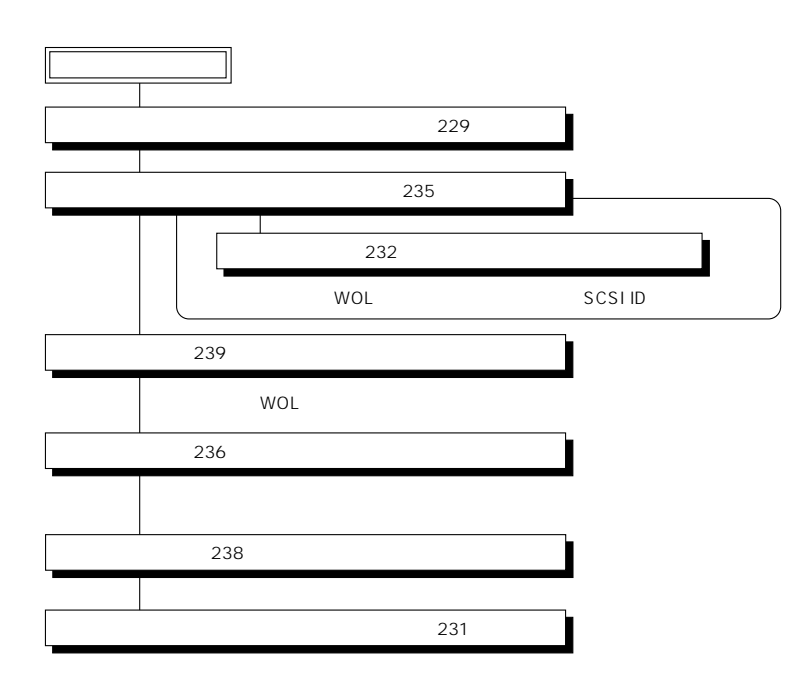

 $\overline{OFF}$ 

 $\bullet$ 

Global Array Manager GAM

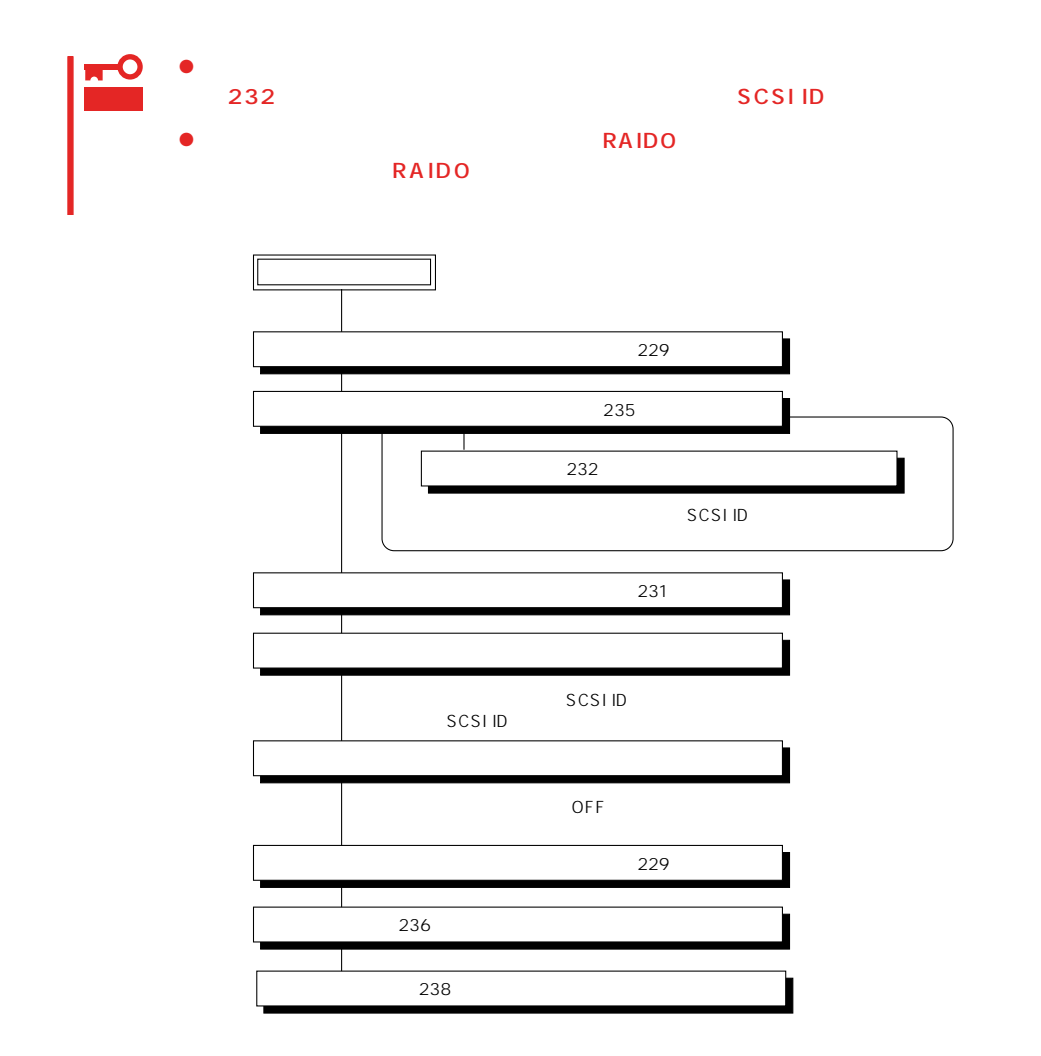

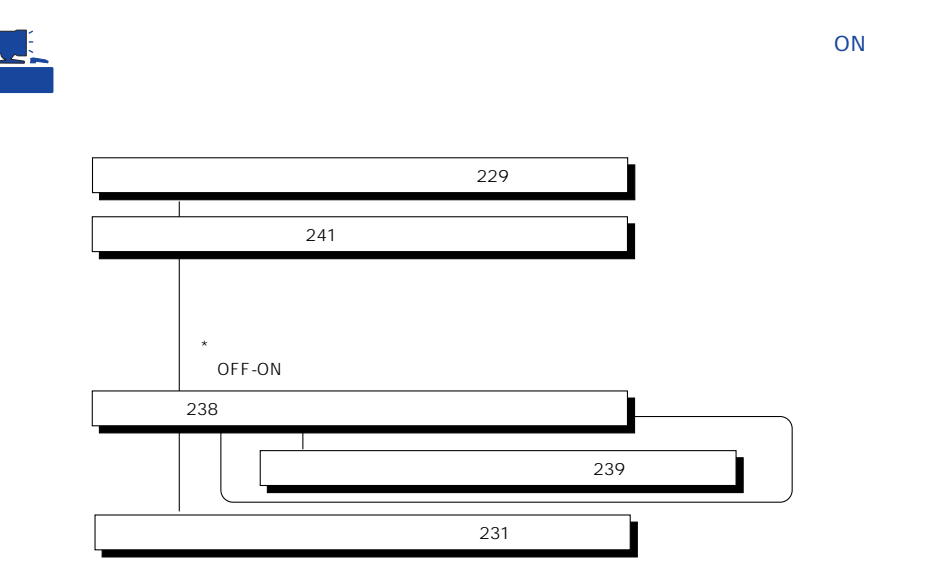

Main Menu

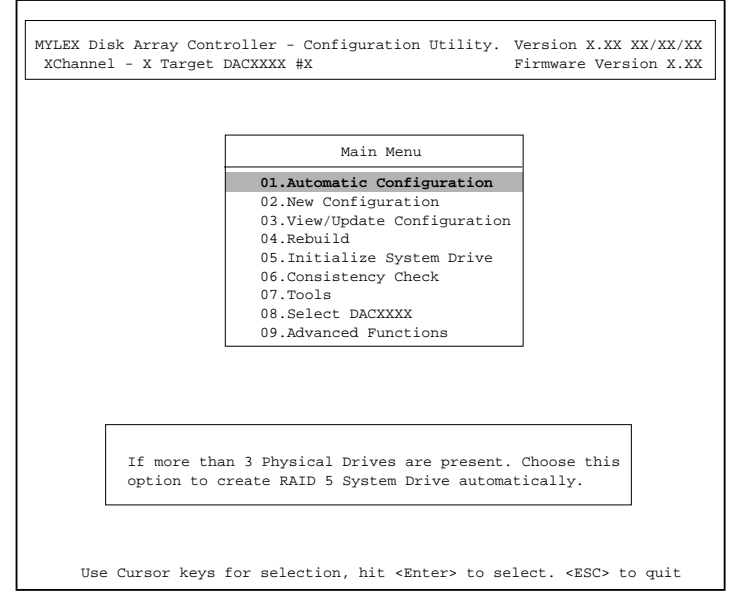

(Installation Abort)

**POWER** OFF

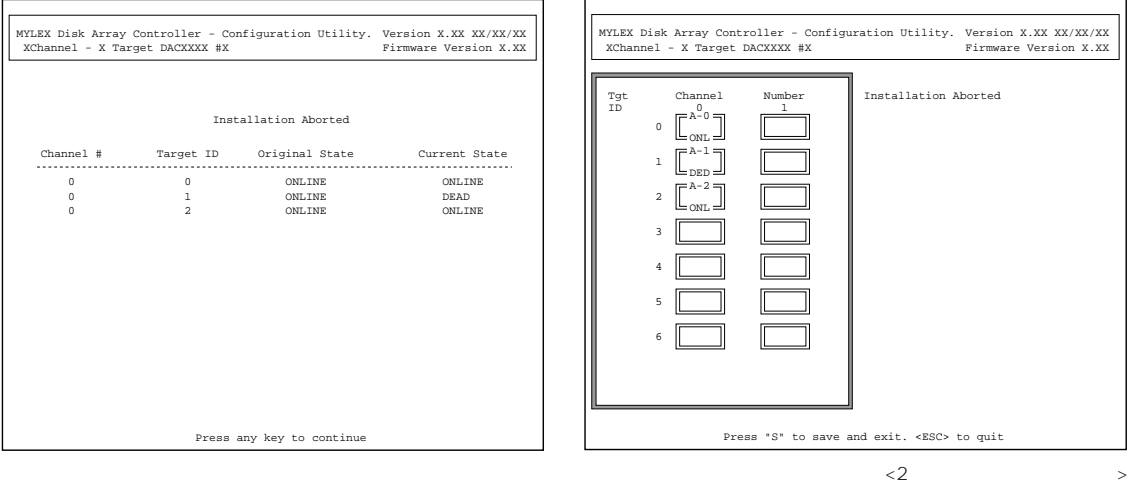

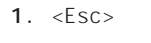

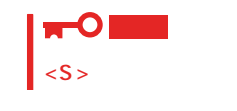

- 2. POWER OFF
- 3. SCSI
- 4. POWER ON

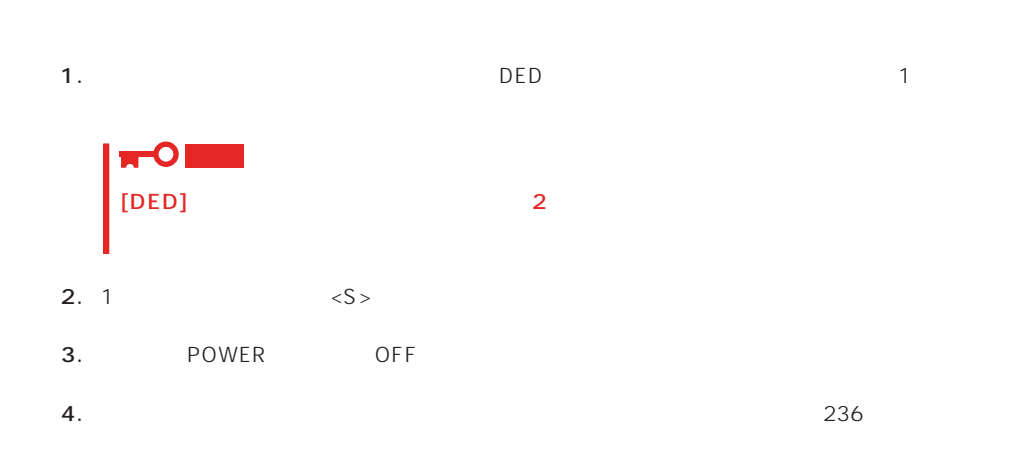

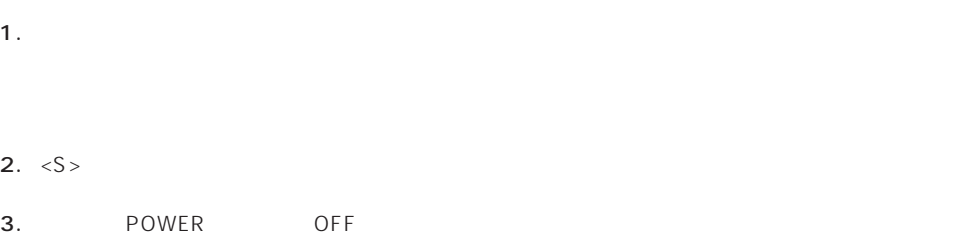

Main Menu **Alain Menu**  $YES$ 

## New Configuration

EXPRESSBUILDER

Main Menu New Configuration

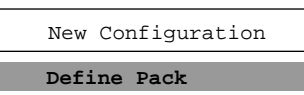

Define System Drive

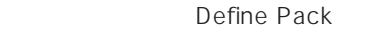

Define System Drive

 $2<sub>2</sub>$ 

#### Define Pack

1. New Configuration Define Pack

2. Pack Definition Create Pack

Pack Definition

- **1.Create Pack** 2.Cancel Pack
- 3.Arrange Pack
- 4.Device Information

Tgt ID SCSI ID

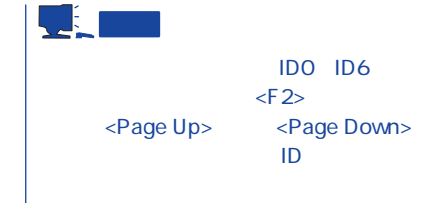

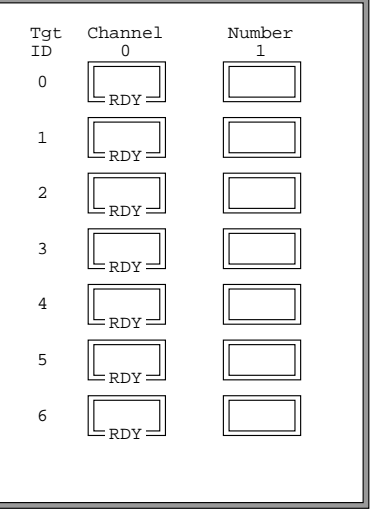

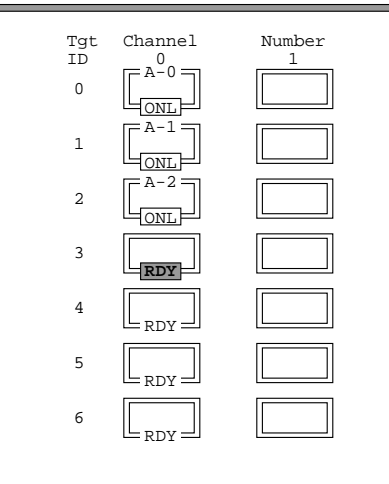

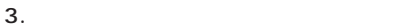

<Enter>  $\mathsf{A}$  ,  $\mathsf{B}$  ,  $\mathsf{C}$  ,  $\ldots$  $ID$   $O$ ,  $1$ ,  $2$ ,  $\ldots$  [ONL]

## 4.  $\leq$ Esc>

 $<$ Esc $>$ 

Create Pack

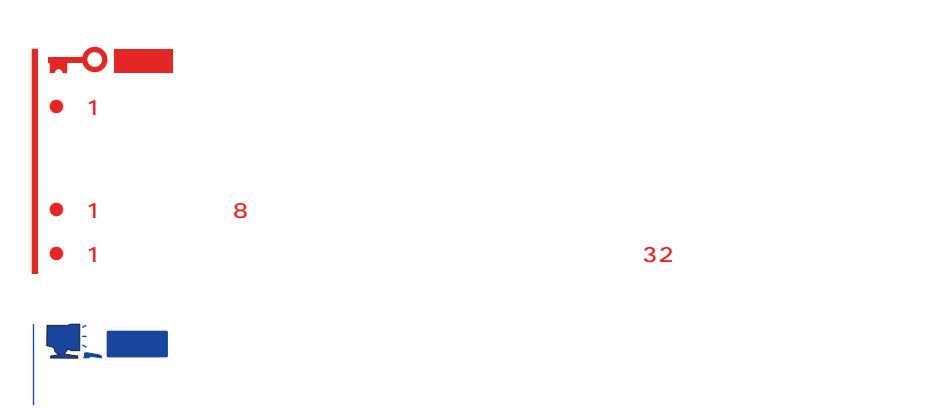

5. Arrange Pack

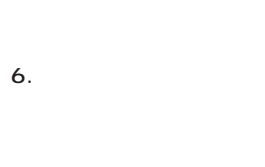

<Enter>

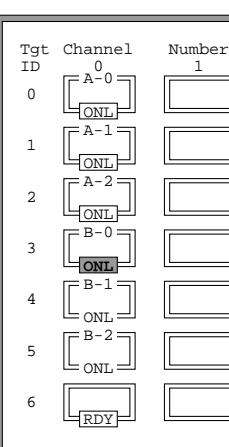

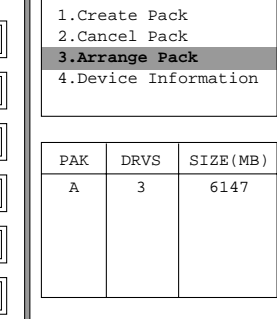

Pack Definition

I

 $2^{\degree}3$ 

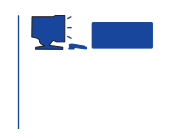

7. <Enter>

 $\leq$  Enter>

1. New Configuration Define System Drive

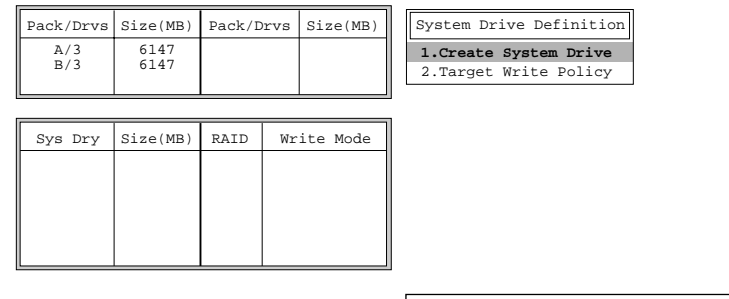

2. System Drive Definition Create System Drive

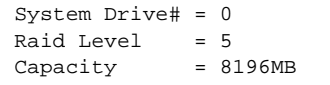

#### 3. RAID

 $R$ AID

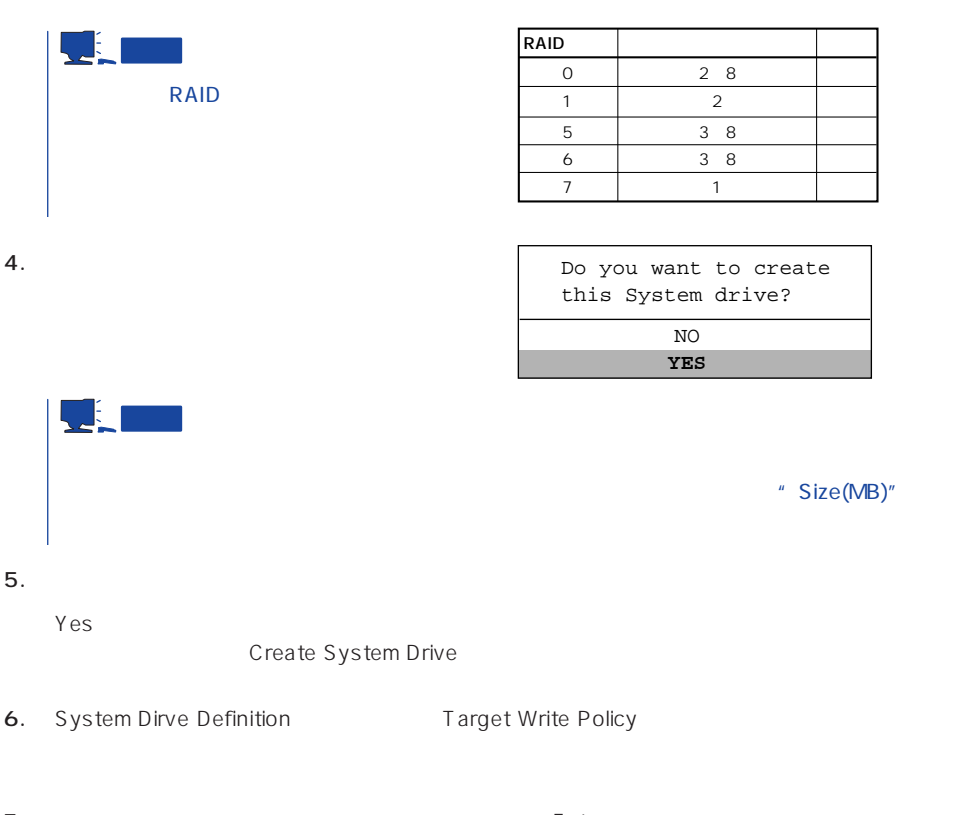

 $7.$ 

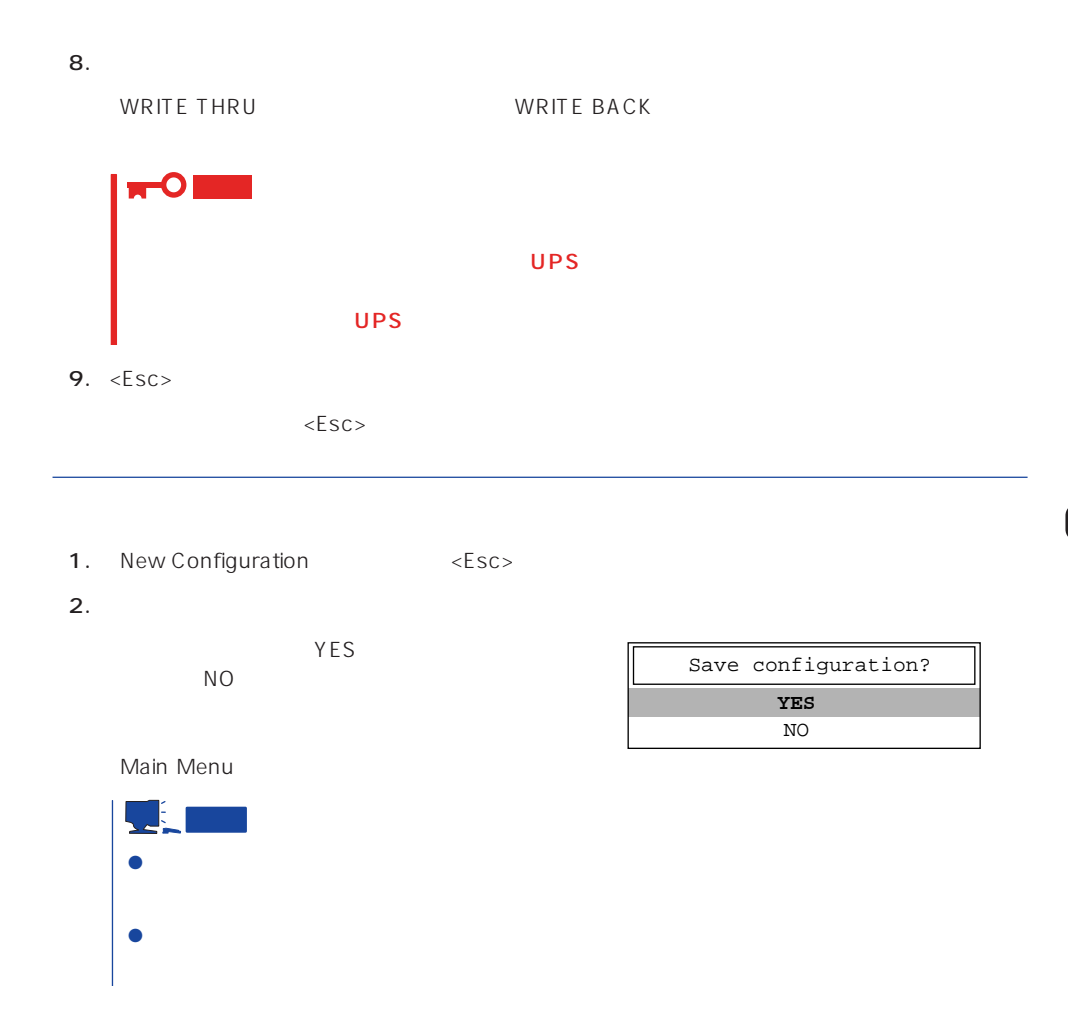

## View/Update Configuration

View/Update Configuration

New Configuration 232 RAID1 5 6

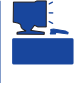

重要

## Rebuild

Global Array Maneger

- 1. Main Menu Rebuild
- $2.$  $[DED]$ <Enter>

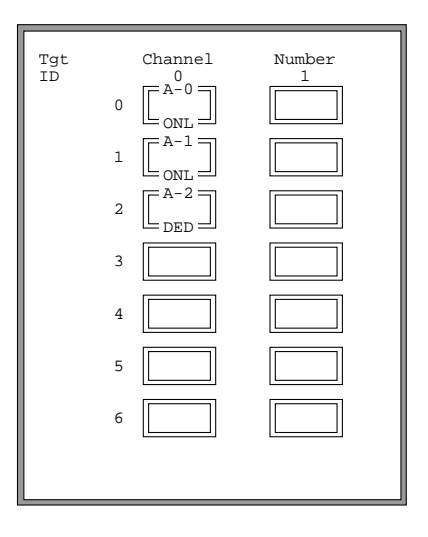

#### REBUILD

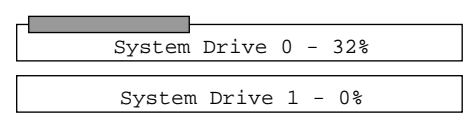

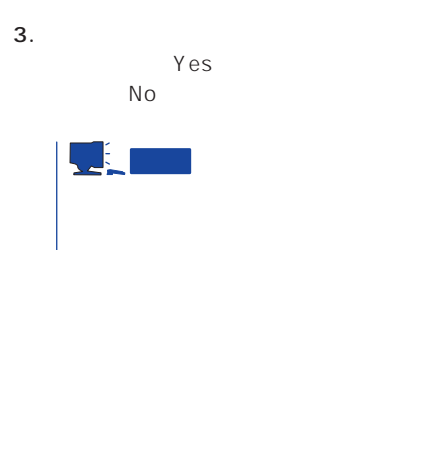

4.  $\langle ESC \rangle$ 

## Initialize System Drive

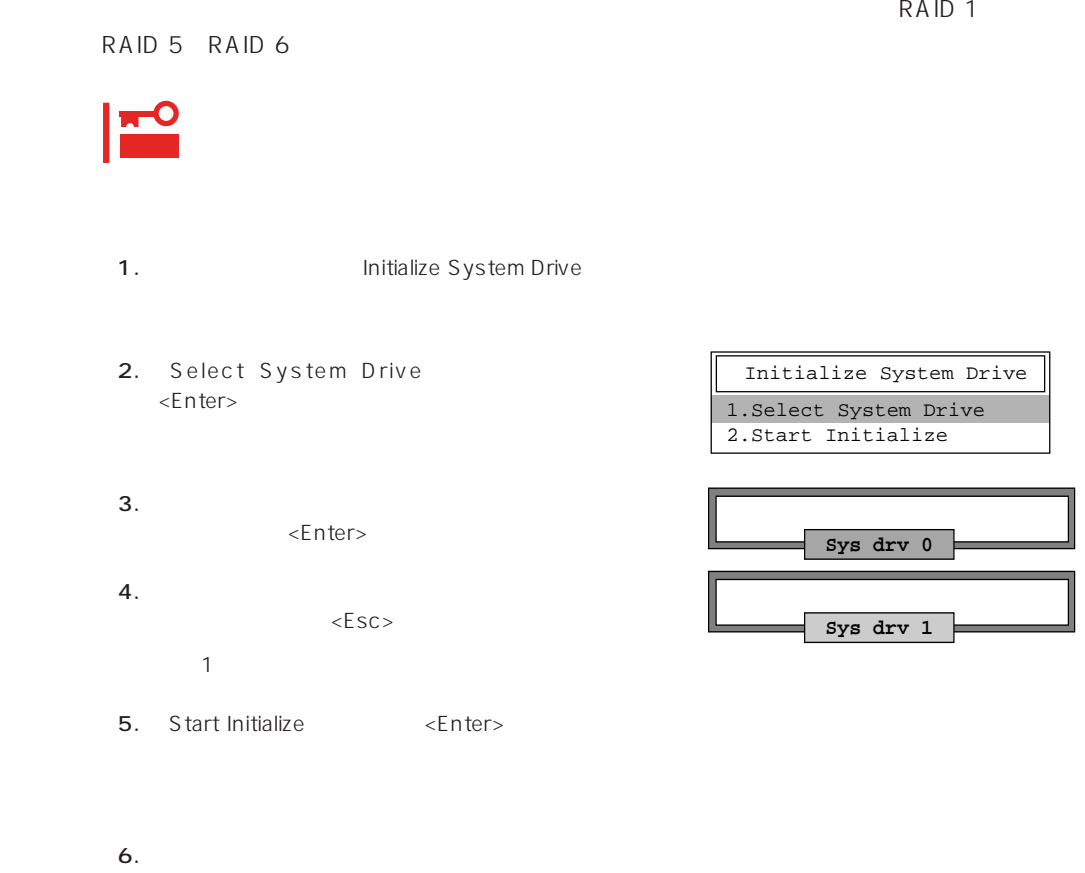

YES

 $N$ O

## Consistency Check

- 1. Main Menu Consistency Check
- 2. Select System Drive <Enter>キーを押す。
- $3.$ <Enter>

Consistency Check **1.Select System Drive** 2.Start Check

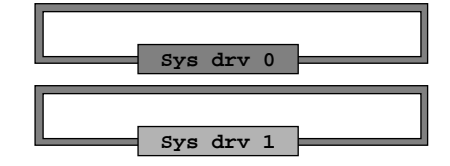

Consistency Check 1.Select System Drive

**2.Start Check**

Г

4.  $\epsilon$ 

5. Start Check <Enter>

YES NO

6. YES NO  $YES$ 

 $N$ O $\sim$ 

## Tools

Main Menu Tools

#### 1. Bad Block Table

**Bad Block Table** 

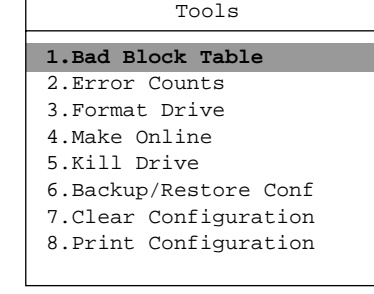

View Rebuild BBT

View Write Back BBT

### 2. Error Counts

**Error Counts** 

#### 3. Format Drive

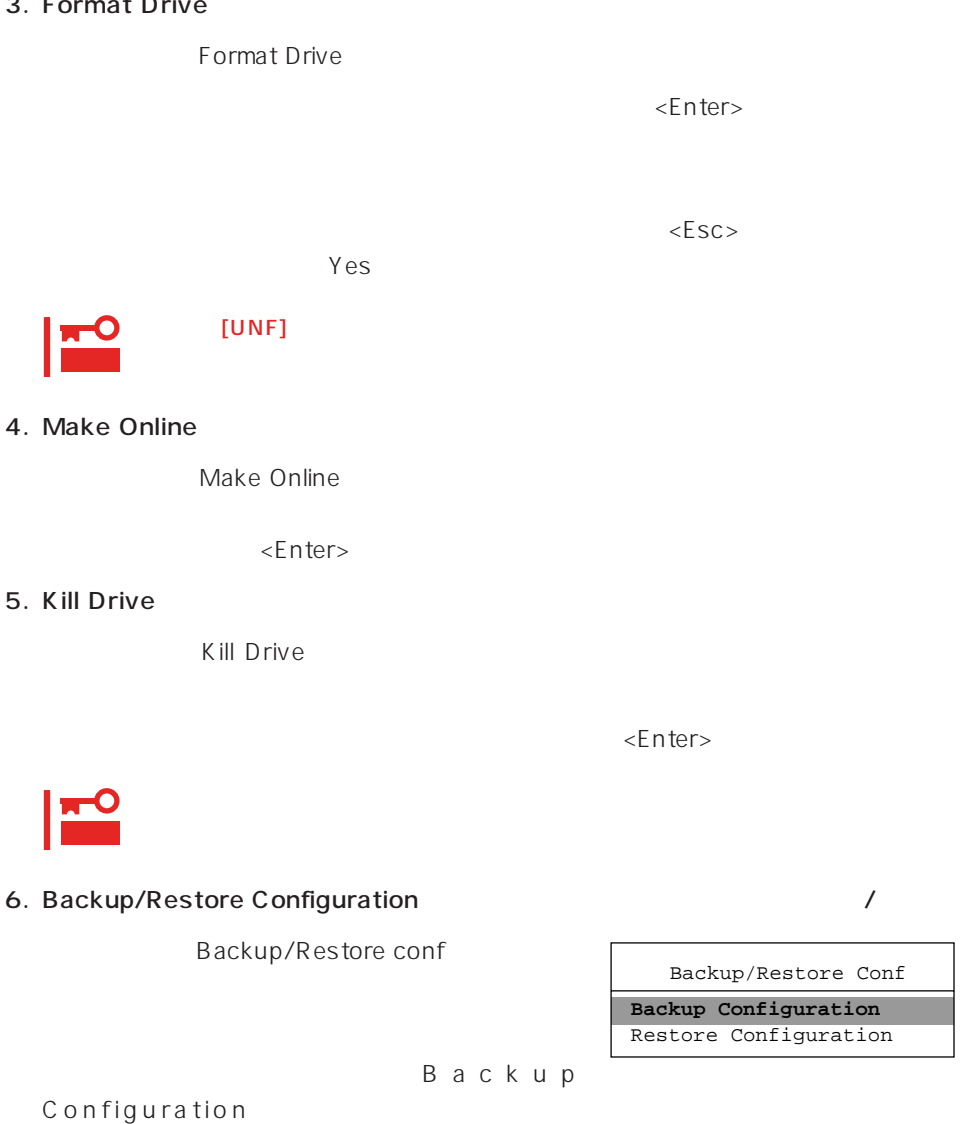

 $\leq$  https://enter>

Restore Configuration

 $(1)$ 

Backup configuration

 $N$ o $\sim$ 

 $\sim$  10 $\sim$ 

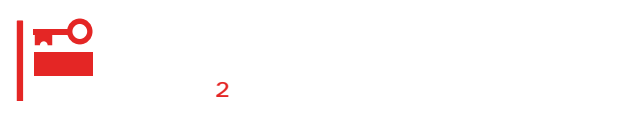

 $(2)$ 

Restore Configuration

 $Yes$  No

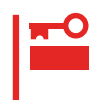

### 7. Clear Configuration

Clear Configuration  $YES$  NO

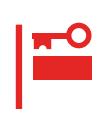

### 8. Print Configuration

Print Configuration

 $YES$ 

 $N$ O

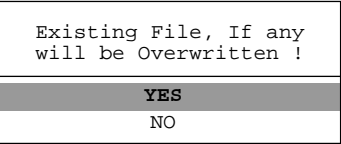

## Select DACXXX

Express

Main Menu Select DACXXX

 $<$  Enter $>$ 

## Advanced Functions

Advanced Functions

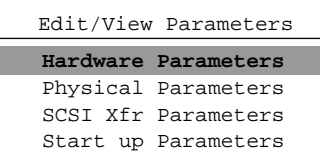

### Hardware Parameters

## **Physical Parameters**

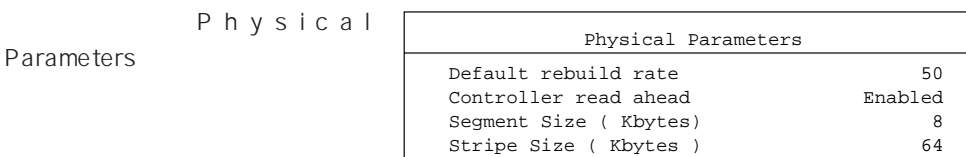

<Enter>キーを押すと各パラメー

#### ● Default rebuild rate

Default rebuild rate

 $0~50$ 

 $50$ 

8KB

#### ● Controller read ahead

Controller read ahead Enabled

● Segment size

Segment Size

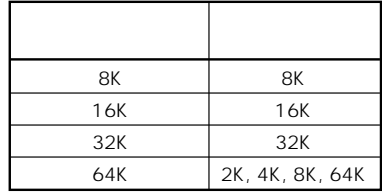

● Stripe Size

Stripe Size

8 16 32 64(KB) 64KB

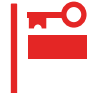

## **SCSI Xfr Parameters SCSI**

**SCSI Xfr Parameters** 

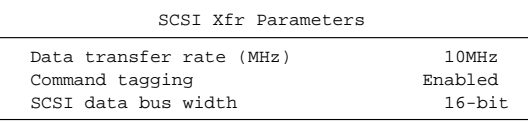

● Data transfer rate(MHz)

40MHz 20MHz 10MHz 5MHz Asynchronous 5

● Command tagging

Enabled

● SCSI data bus width SCSI

 $16$ -bit

**Setup Parameters** 

## <span id="page-32-0"></span>**ExpressPicnic**

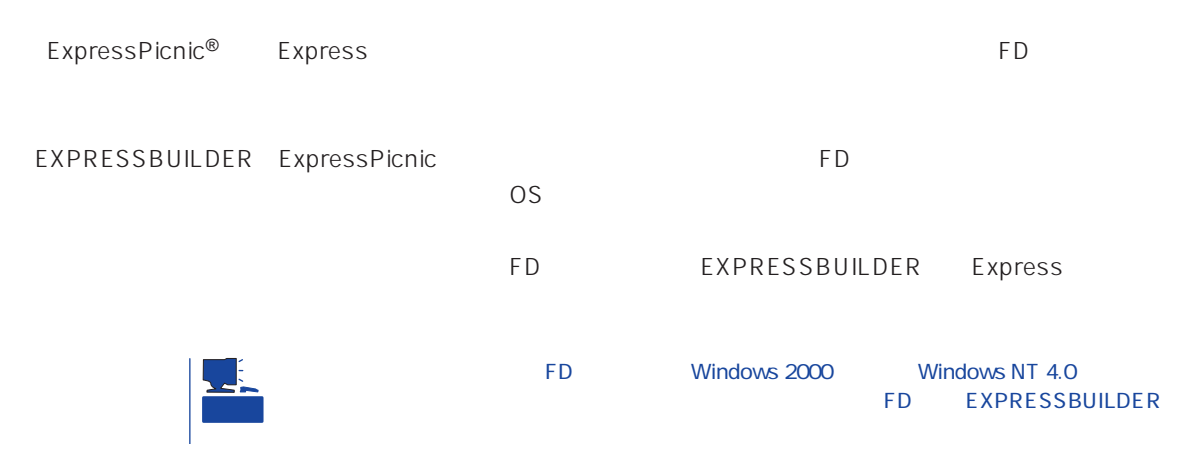

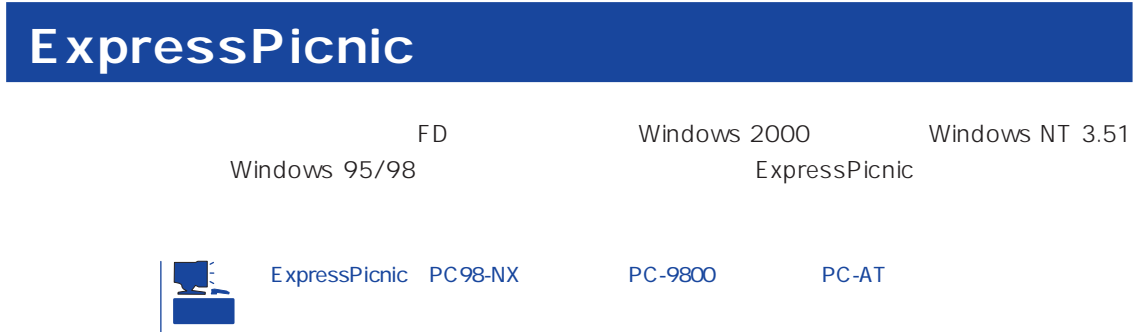

## Windows 2000 Windows NT 4.0 Windows 95/98

Windows 2000 Windows NT 4.0 Windows 95/98

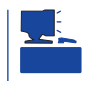

1. OS

2. CD-ROM EXPRESSBUILDER CD-ROM

- $3.$  2nd Setup Tool
- 4. ExpressPicnic

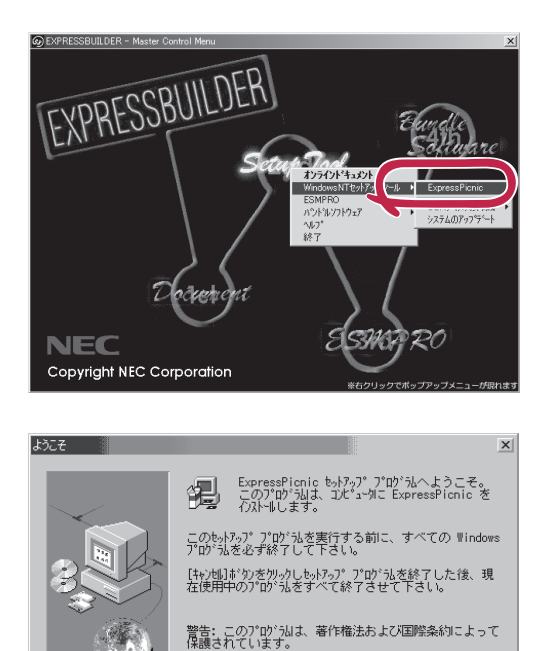

このプログラム、またはその一部を無断で複製または配布す<br>ることは、法律により禁止されています。

キャンセル

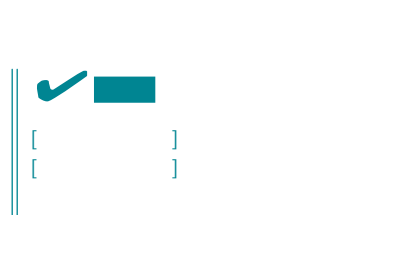

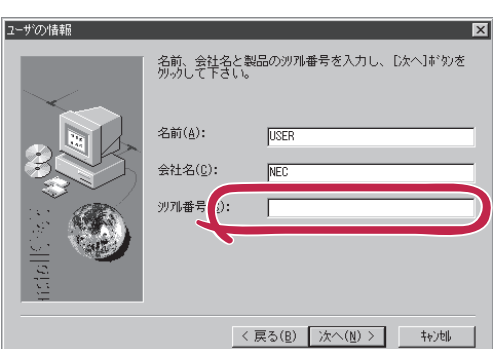

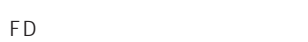

## Windows NT 3.51

Windows NT 3.51

- 1. Windows NT 3.51
- 2. CD-ROM EXPRESSBUILDER CD-ROM
- \WINNT\PICNIC\SETUP\SETUP.EXE

3. 2012 THE STATE STATE STATE THE STATE OF PROMIN EXPRESSBUILDER

 $FD$ 

## **セットアップパラメータFDの作成**

OS FD and the contract of the contract of the contract of the contract of the contract of the contract of the contract of the contract of the contract of the contract of the contract of the contract of the contract of the con

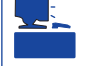

Trekking ExpressPicnic

1. ExpressPicnic

<Windows 2000 Windows NT 4.0 Windows 95/98 >

ExpressPicnic Trekking<br>0 S  $\overline{O}$  S  $([Windows NT 4.0]$  [Windows 2000])

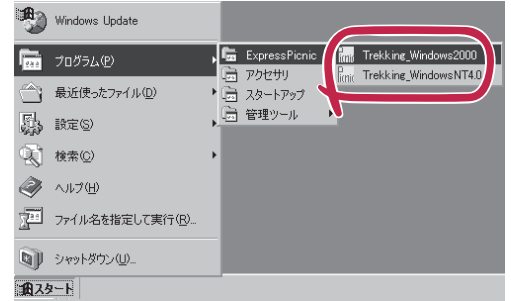

<Windows NT 3.51 >

ExpressPicnic Trekking

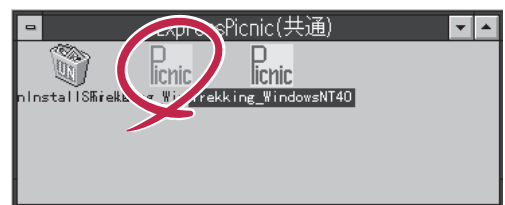

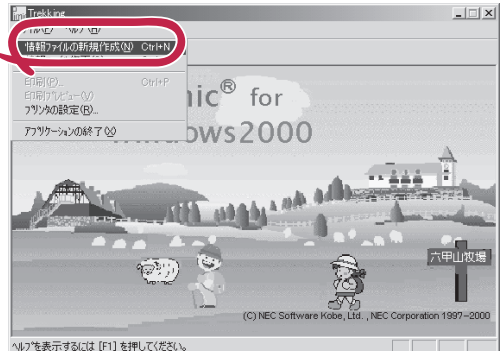

 $2.$ 

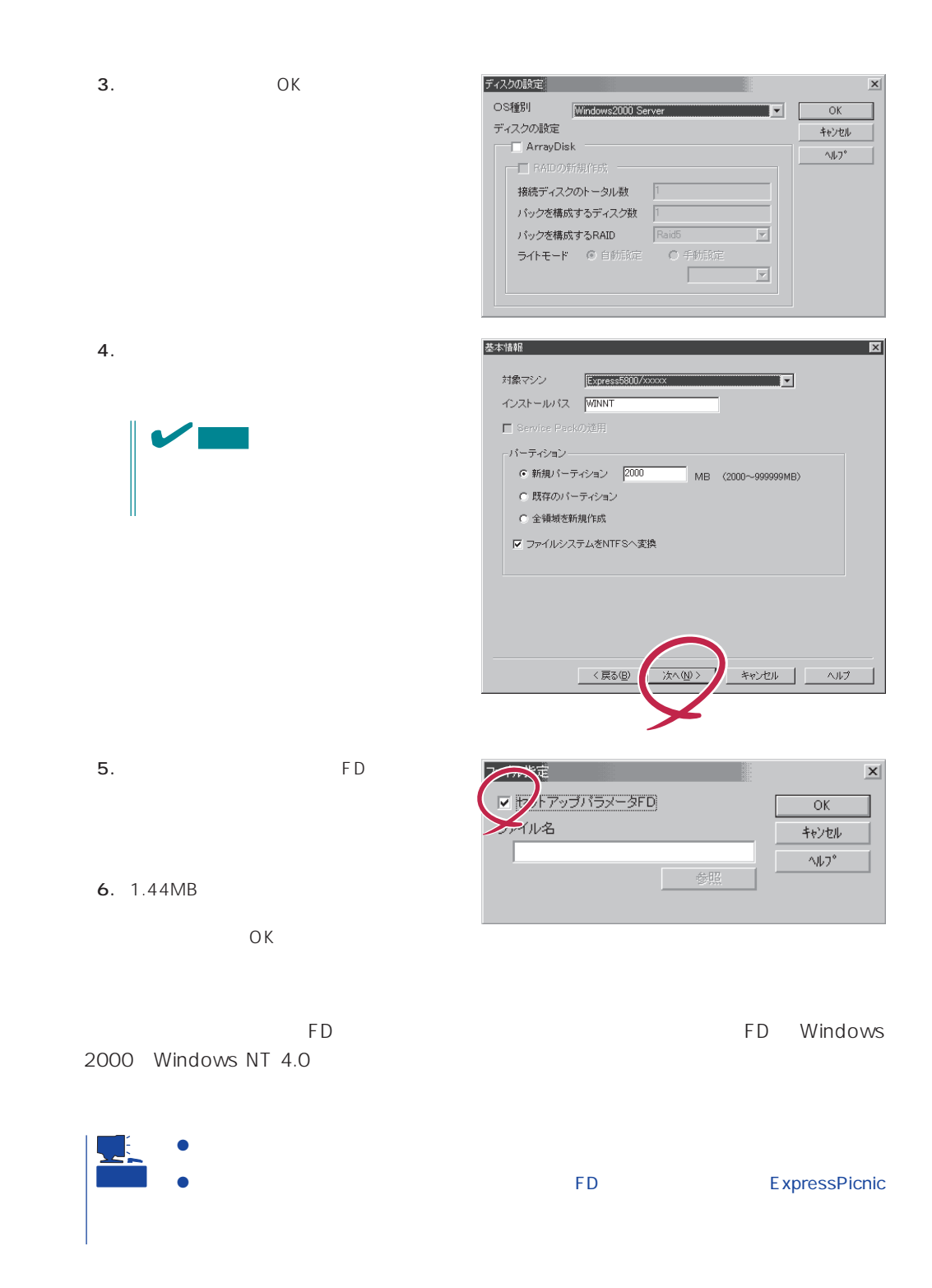
#### ExpressPicnic

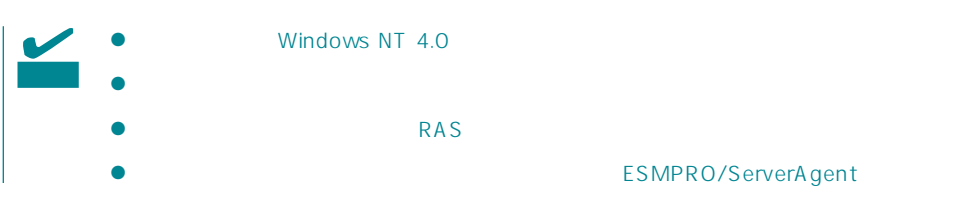

- 1. ExpressPicnic 245
- $2.$

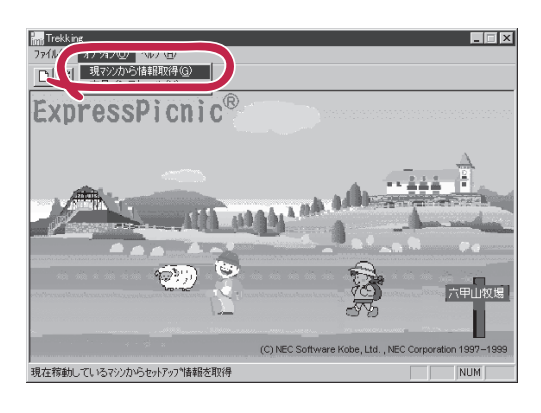

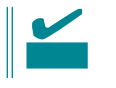

Windows NT 4.0

- 1. ExpressPicnic 245
- $2.$

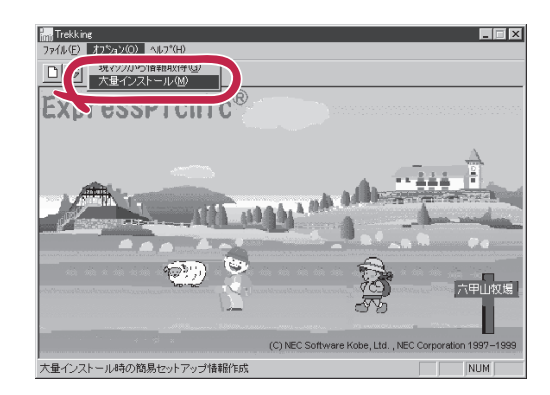

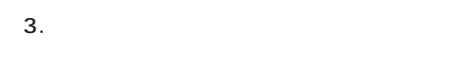

- $4.$  FD
- F<sub>D</sub> 1 FD
- $\mathbf{1}$  $FD$
- 1 FD

5. OK

大量インストールの設定  $\overline{\mathbf{x}}$ セットアップ情報ファイル名  $\overline{OK}$ キャンセル 零照  $\land\,\!\!\!\downarrow\,\!\!$  ) $^{\circ}$ セットアップパラメータFD作成時の設定 ● マシ】 再にFDを作成 のFDに複数マシン分を保存  $\epsilon$ 

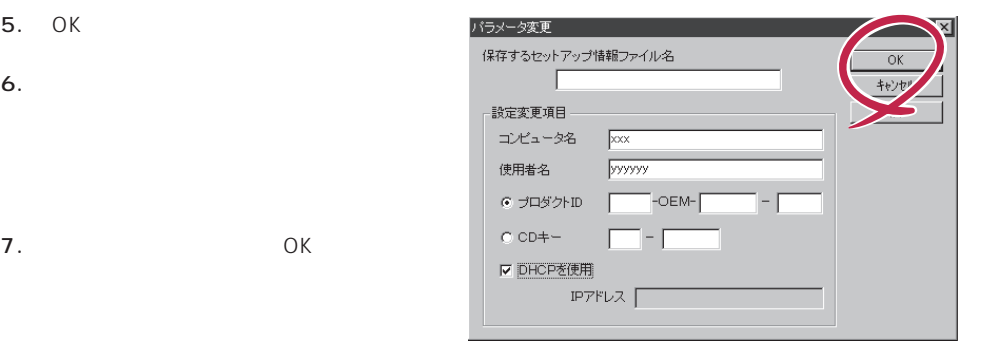

8. **2.**  $\overline{\mathsf{OK}}$ 

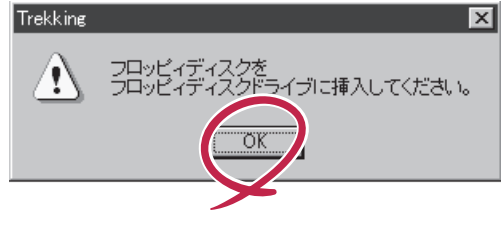

Trekking 9.  $\blacksquare$  $\overline{\mathcal{C}}$ さらにセットアップ情報ファイルを作成しますか?  $\boxed{\text{TLW}}$   $\cup \forall \omega$ ExpressPicnic  $\mathsf{FD}$  $FD = \frac{1}{\sqrt{2}}$  $\mathbf 1$ 

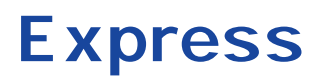

Express that the contract of the contract of the contract of the contract of the contract of the contract of the contract of the contract of the contract of the contract of the contract of the contract of the contract of t

### **ESMPRO/ServerAgent Windows 2000/Windows NT**

ESMPRO/ServerAgent Windows 2000/Windows NT Windows 2000/Windows NTではインストールではインストールです。<br>サーバにインストールです。 EXPRESSBUILDER

ESMPRO/ServerAgent Windows 2000/Windows NT

2000/Windows NT

CD-ROM EXPRESSBUILDER ESMPRO/ServerAgent Windows

TCP/IP SNMP

ESMPRO/ServerAgent Windows 2000/Windows NT TCP/IP

TCP/IP TCP/IP TCP/IP

SNMP

コミュニティアのサイトIP はないます。 トラップ IP との ESMPRO/ ServerManager public ESMPRO/ServerManager

ESMPRO/ServerAgent CD-ROM EXPRESSBUILDER Express Windows 2000/Windows NT 4.0 Autorun ESMPRO ESMPRO/ServerAgent

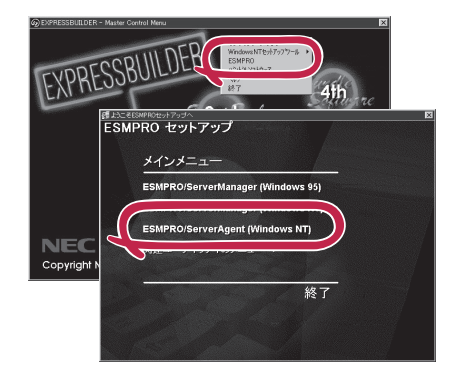

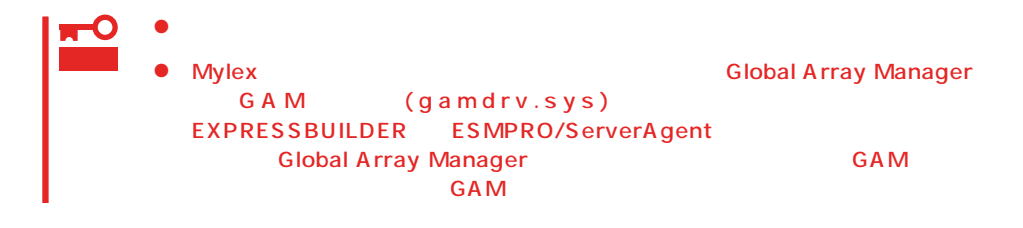

ネットワーク上のCD-ROMドライブから実行する場合は、ネットワークドライブの割り当て

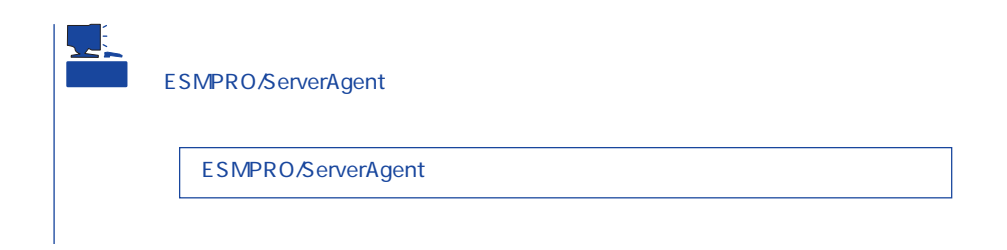

#### ESMPRO/ServerAgent

- 1. Express
- $2.$
- 3. ESMPRO/ServerAgent

### **ESMPRO/ServerAgent NetWare** ESMPRO/ServerAgent NetWare NetWare Express ESMPRO/ServerAgent NetWare  $294$  $\bullet$ Express5800/120Md  $OS$  5.0MB SYS 5.0MB  $\bullet$ NetWare 3.2J、NetWare 4.2(日本語版)(SFT IIIでは使用できません。)、NetWare 5 NetWare 5.1 重要 NetWare OS CLIB.NLM 3.12h 1. CD-ROM CD-ROM EXPRESSBUILDER CD-ROM 2. System Console LOAD : ESMPRO\I386\AGENTNW\SETUP  $:CD$ -ROM Console  $3.$  $4.$ ESMPRO/ServerManager SYS ETC\TRAPTARG.CFG IPX アドレスまたはIPアドレスを登録します。 ESMPRO/ServerManager IPX IP IP IP NetWare TCP/IP TRAPTARG.CFG IP  $N$ etWare  $\Gamma$ CP/IP

5. Time Zone

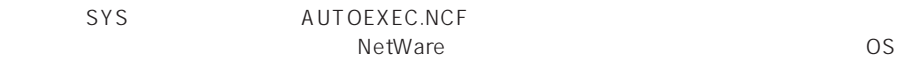

#### Set Time Zone = JST-9

6. SNMP.NLM

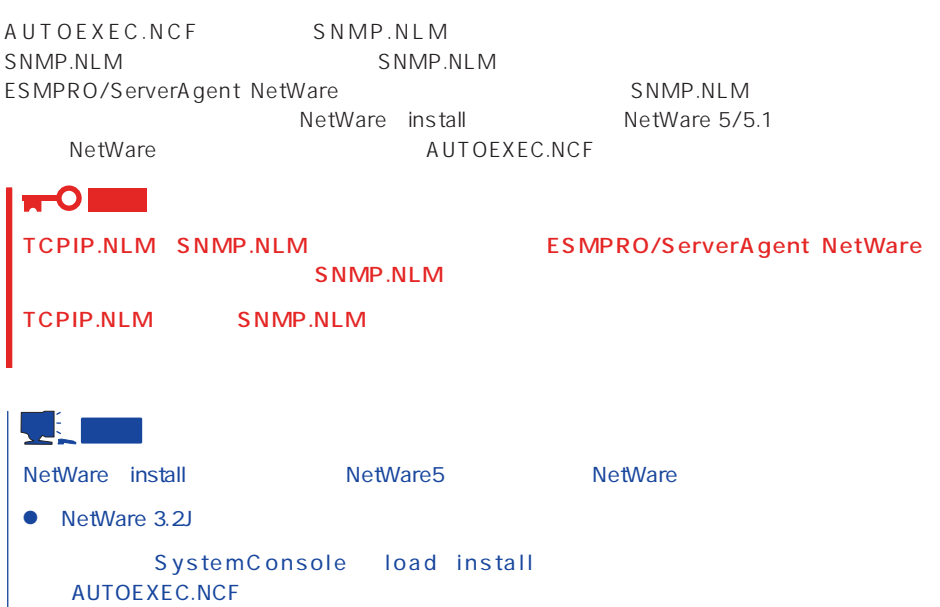

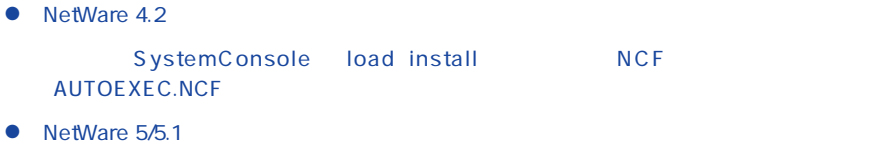

SystemConsole load nwconfig MCF AUTOEXEC.NCF

7. Global Array Manager

ESMPRO/ServerAgent(NetWare)<br>Manager Server GAM Server (NetWare ) GAMAGENT.NLM(Ver.2.11s ) GAMAGENT.NLM(Ver.2.11s)

GAM Server The Contraction of Global Array Manager

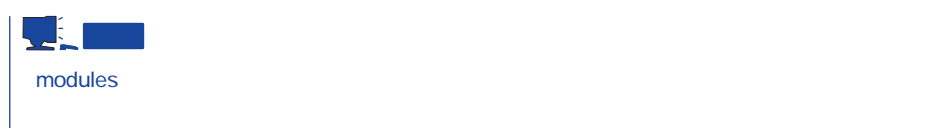

 $8.$ 

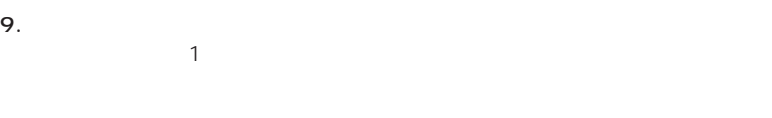

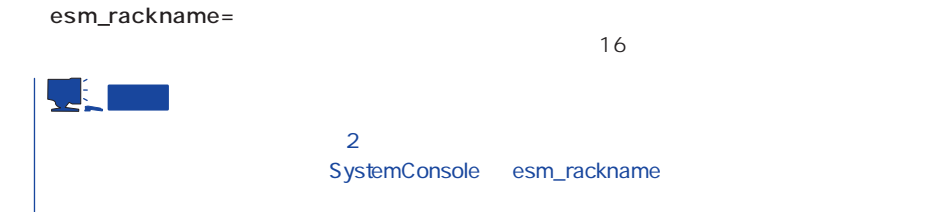

#### TRAPTARG.CFG

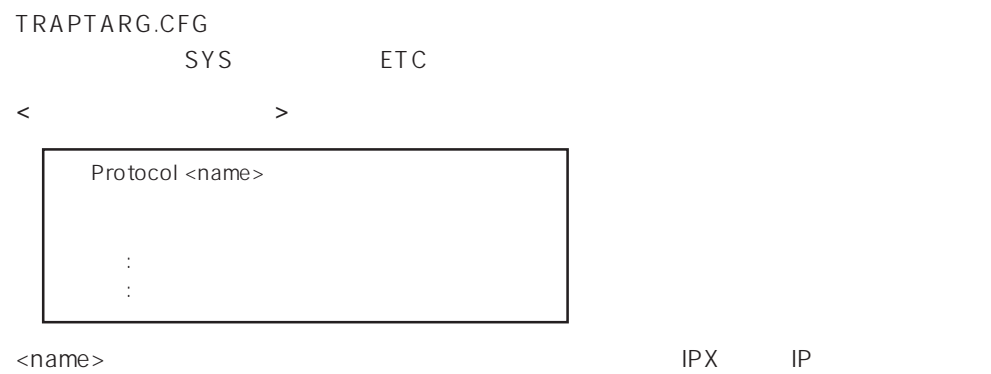

ESMPRO/ServerManager

SystemConsole

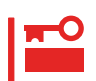

<TRAPTARG.CFG >

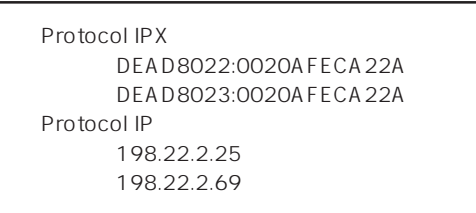

IPX DEAD8022 Network Address 0020AFECA22A ESMPRO/ServerManager MAC Address 198.22.2.25 ESMPRO/ServerManager IP IPX NetWork Address MAC Address ESMPRO/ServerManager

 $SYS$ 

DOS

PUBLIC

NetWare OS NetWare 3.2J and the set of the set of the set of the set of the set of the set of the set of the set of the set of the set of the set of the set of the set of the set of the set of the set of the set of the set of the set NetWare 4.2 /NetWare 5/5.1 https://nlist user /a

以下のような実行結果となります。(ネットワークドライブをEドライブとした場合)

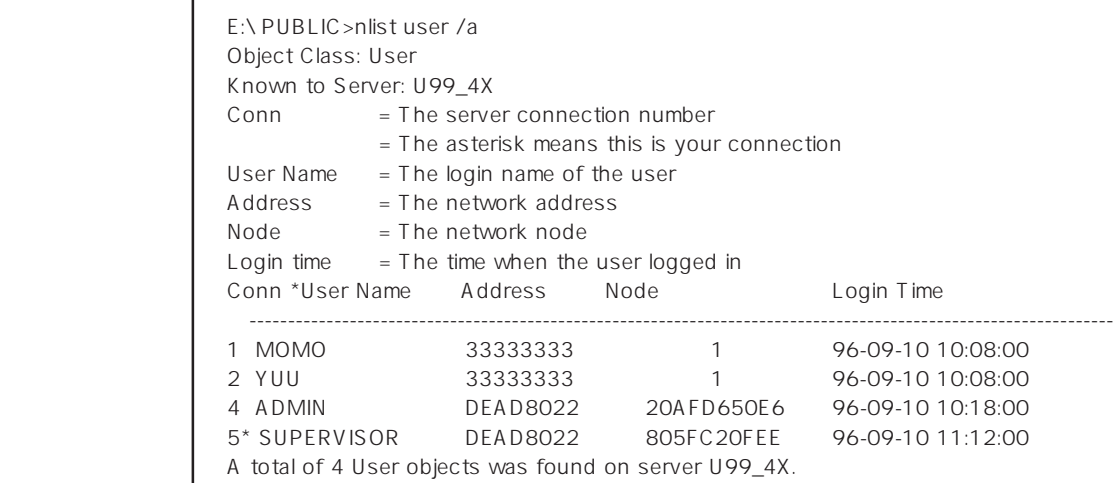

⑤ TRAPTARG.CFGには実行結果で取得した「\*」のついているユーザーのAddress:Node

Protocol IPX DEAD8022:805FC20FEE

1. SYS

2. ESMAGENT ESMDATA

3. AUTOEXEC.NCF

SEARCH ADD sys:\esmdata ESMSTART

4.

### **Global Array Manager Server Windows 2000/Windows NT**

Global Array Manager GAM Server Windows 2000/Windows NT Mylex Windows 2000/Windows NT

GAM Server EXPRESSBUILDER Global Array Manager Server Windows 2000/Windows NT GAM CD-ROM EXPRESSBUILDER **Global Array Manager** 

> **GAM Server** GAM Server gamroot

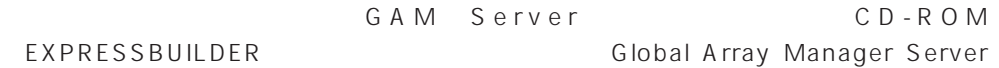

(Windows 2000/Windows NT)

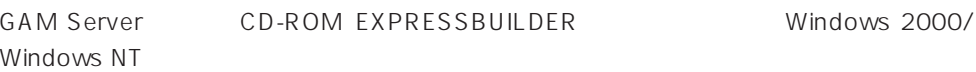

Global Array Manager **GAM Server** 

レスセットアップ DAC GAM

Mylex  $\sim$ 

GAM Client GAM Server adminstrator ールのことには、シームレスセットアップでは、シームレスセットアップではこの「gamroot」ということにはこの「gamroot」ということにはこの「gamroot  $G$  A M gamroot

#### CD-ROM EXPRESSBUILDER Global Array Manager Server (Windows 2000/Windows NT)  $GAM$  CD-ROM EXPRESSBUILDER **COMERCITY Global Array Manager**

関連ユーティリティメニュ **Global Array Manager** 

#### **GAM Server**

GAM Server Windows 2000/Windows NT

- $\bullet$  DAC
- GAM Windows NT
- TCP/IP
- $\bullet$ 32 Windows 2000 52 Windows NT ● SNMP
	- ESMPRO GAM Server

#### **GAM Server**

GAM Server EXPRESSBUILDER EXPRESSBUILDER CD-ROM  $4th$ s<br>2nd ool Windows 2000/Windows NT  $4.0$ EXPRESSBUILDER CD-ROM Autorun ESMPRO セットアップ ESMPRO **NEC** Copyrigh メインメニュー Global Array Manager GAM Server 『JACEISMPRO』・アップ<br>E**SMPRO セットアップ** 

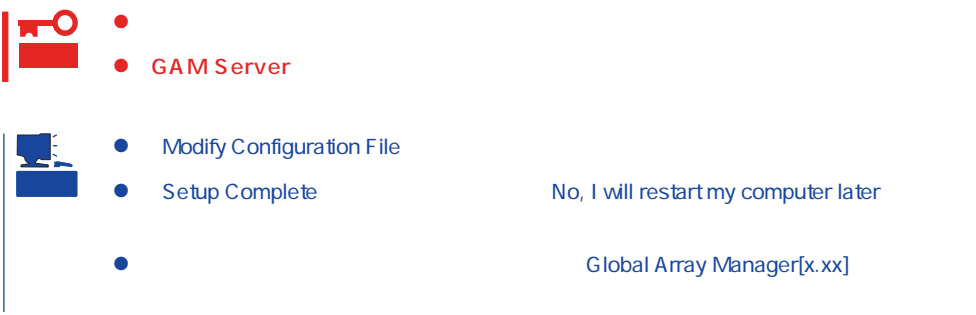

#### **GAM Server**

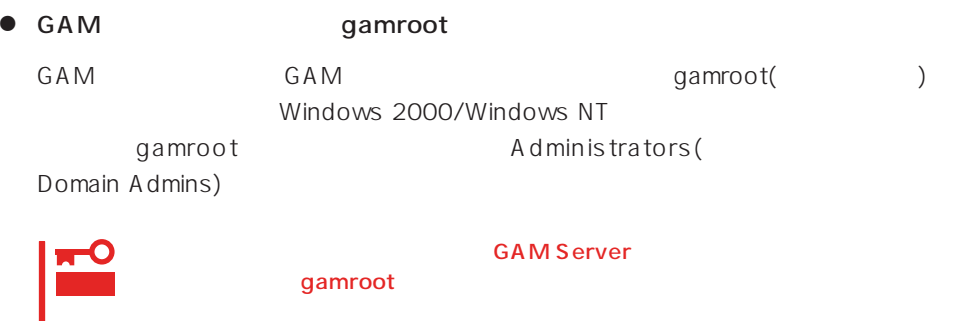

● GAM Server

Global Array Manager[x.xx]

Global Array Manager Server (Windows 2000/Windows NT)

### **Global Array Manager Server NetWare**

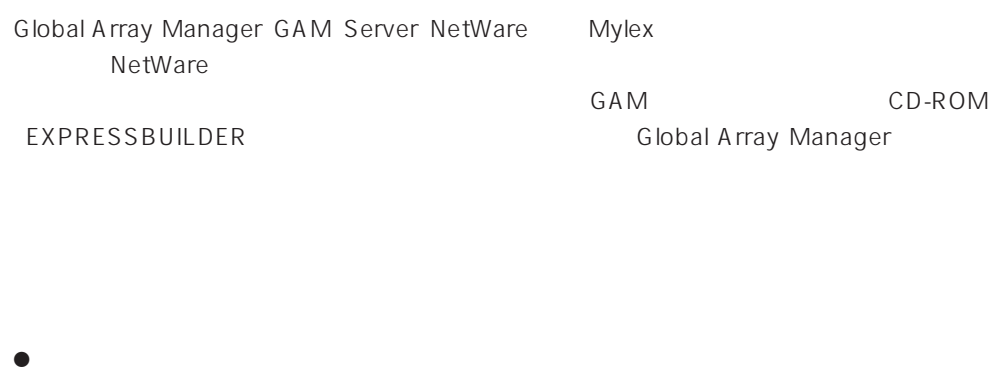

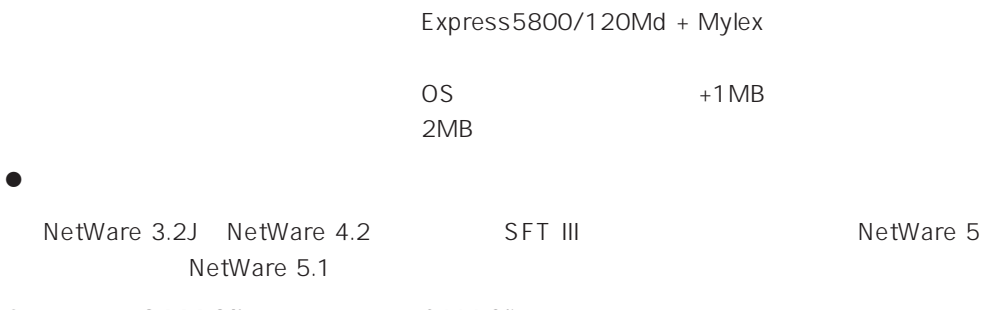

● GAM Client GAM Client 2.15

#### **GAM Server**

**GAM Server NetWare** 

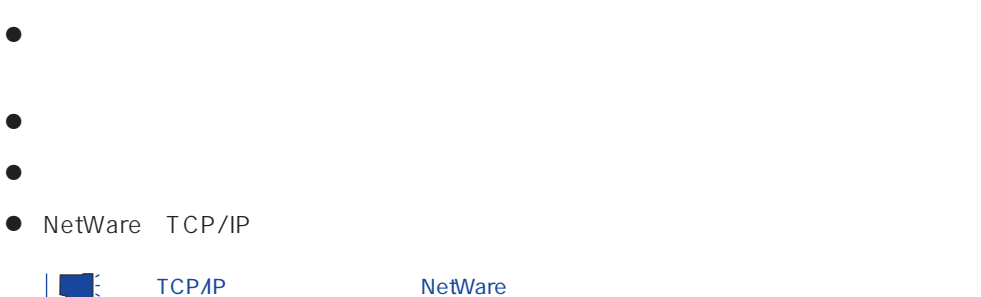

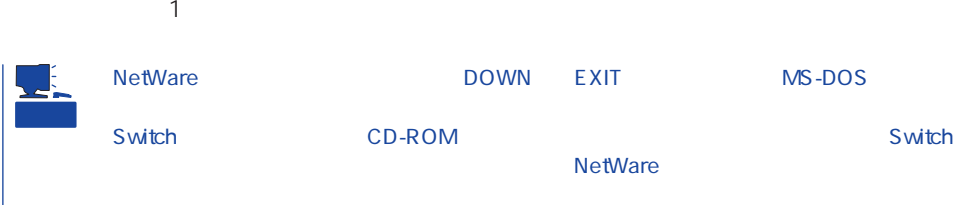

#### 1. CD-ROM EXPRESSBUILDER CD-ROM

- 2. CD-ROM EXPRESSBUILDER \esmpro\i386\gam2\nw\ver2.20\
- $3.$
- 
- NetWare Express5800 GAM Server NetWare 1.  $\blacksquare$ 2. NetWare a:\install a:\install <Enter>  $3.$
- 4. INSTALL.NLM NetWare 3.2J NetWare 4.2 NWCONFIG<br>NetWare 5/5.1 AUTOEXEC.NCF AUTOEXEC.NCF

AUTOEXEC.NCF REALLY COMPUTED LOAD GAMEVENT

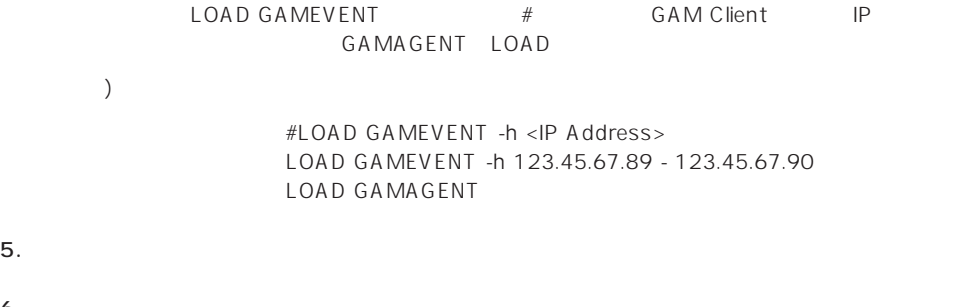

NetWare gamroot<br>NDS gamroot gamroot

 $6.$ 

#### GAM Server(NetWare)

1. INSTALL.NLM NetWare 3.2J NetWare 4.2 NWCONFIG<br>NetWare 5/5.1 AUTOEXEC.NCF

AUTOEXEC.NCF

2.  $5$ 

LOAD GAMSTUBS LOAD GAMSERV LOAD GAMEVENT #LOAD RAIDBLD LOAD GAMAGENT

 $3.$ 

 $M$ ylex $\sim$ 

EXPRESSBUILDER

EXPRESSBUILDER

EXPRESSBUILDER

Windows 2000/Windows NT

Ver.2.0 CD-ROM EXPRESSBUILDER

DAC GAM Mylex

EXPRESSBUILDER

 $CD$  -ROM

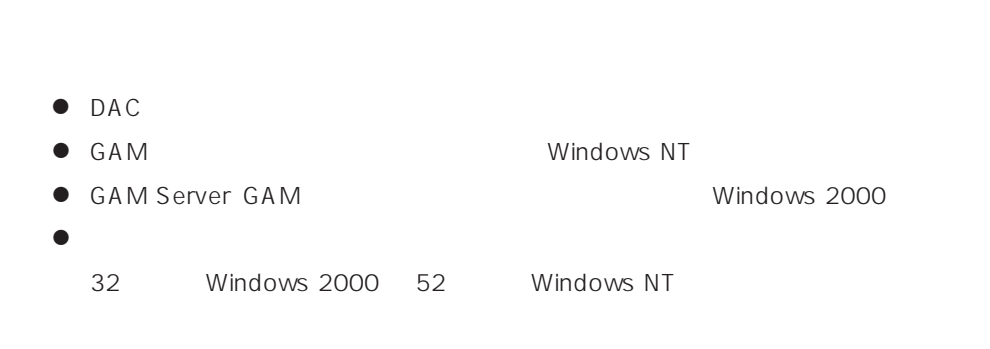

CD-ROM EXPRESSBUILDER Windows 2000/Windows NT 4.0 EXPRESSBUILDER CD-ROM Autorun 4th Bundle Software

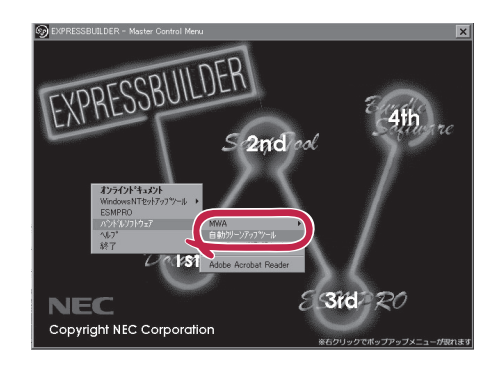

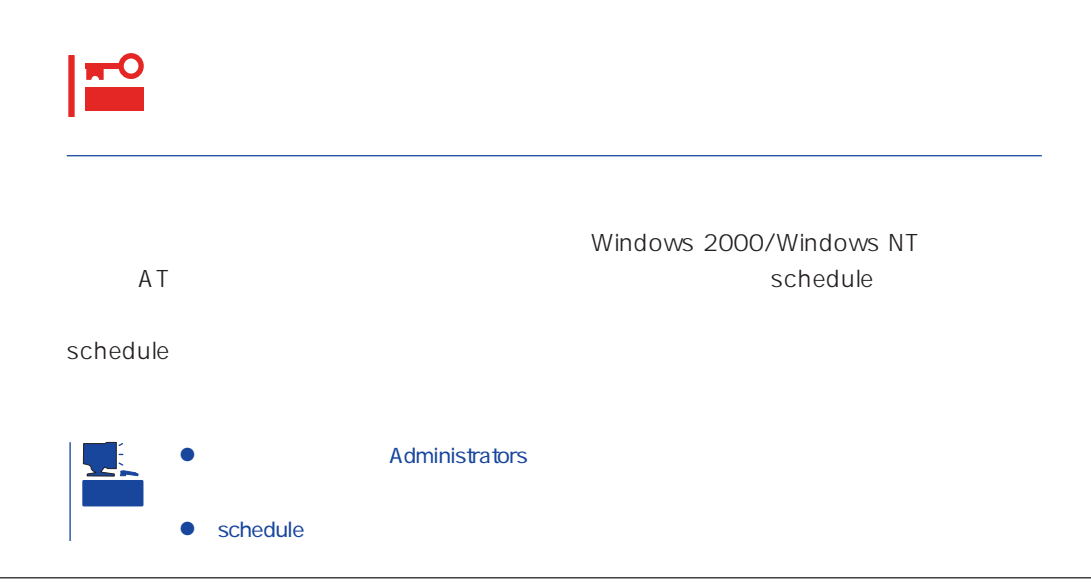

### **Array Recovery Tool**

Array Recovery Tool Mylex

 $D$ EAD

Array Recovery Tool CD-ROM EXPRESSBUILDER

Array Recovery Tool

EXPRESSBUILDER

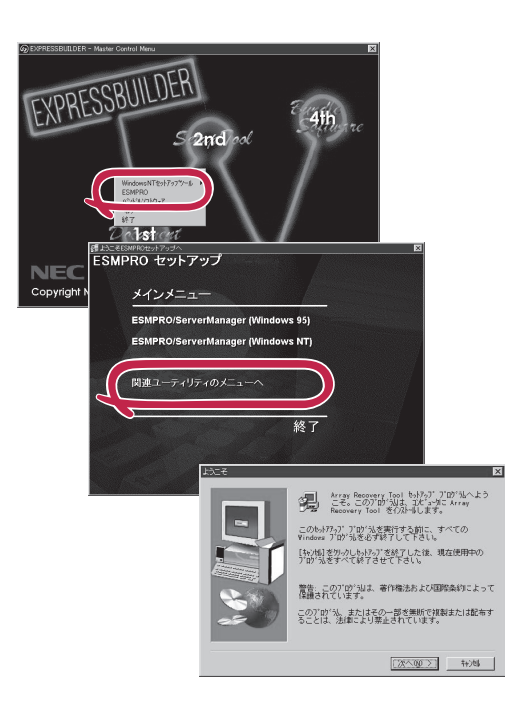

# **CLARiiON Array Manager**

CLARIION Array Manager CLARIION Windows NT

Windows 2000 CLARiiON Array Manager CD-ROM EXPRESSBUILDER

CLARIION Array Manager

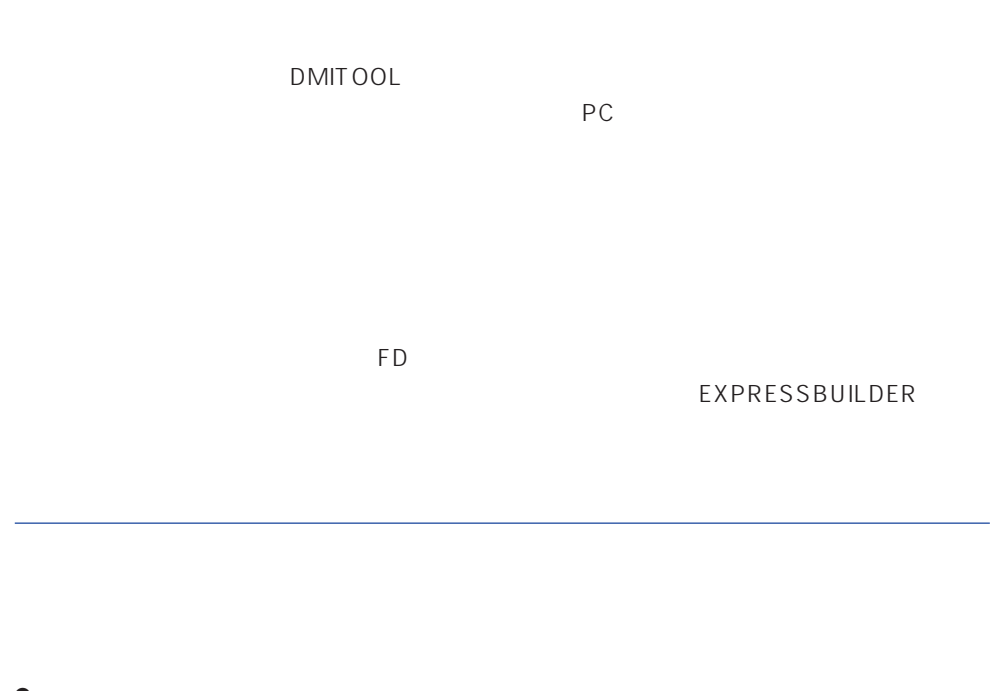

- $\bullet$
- $\bullet$  FD  $FD$  FD FD

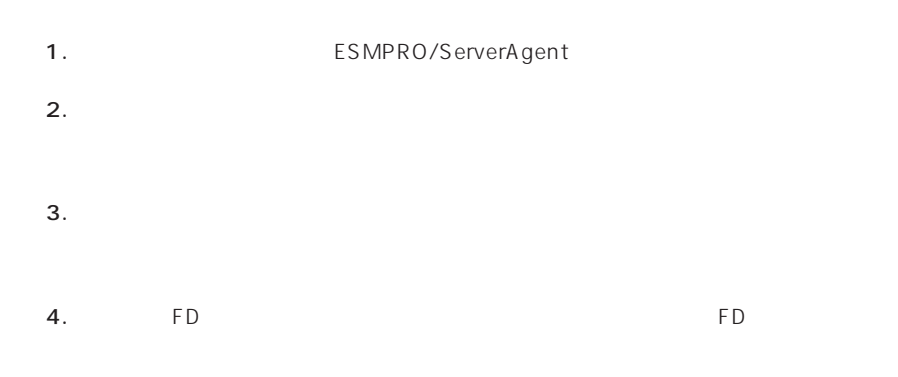

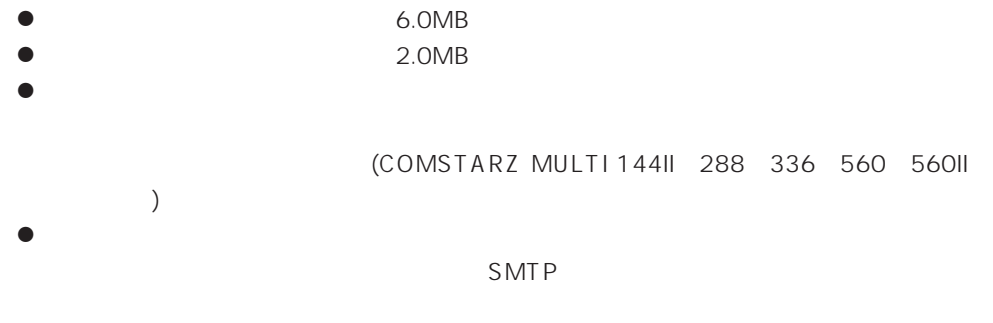

- 
- Microsoft® Windows NT® 4.0 (Server/Workstation)
- ESMPRO/ServerAgent Ver.3.1

● Microsoft® Windows® 2000 (Server/Advanced Server/Professional)

# $\bullet$

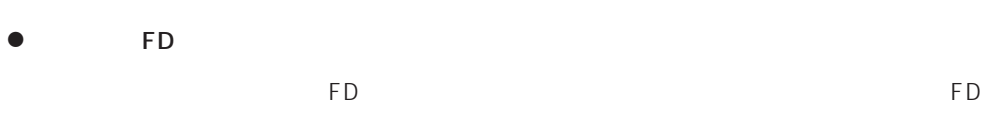

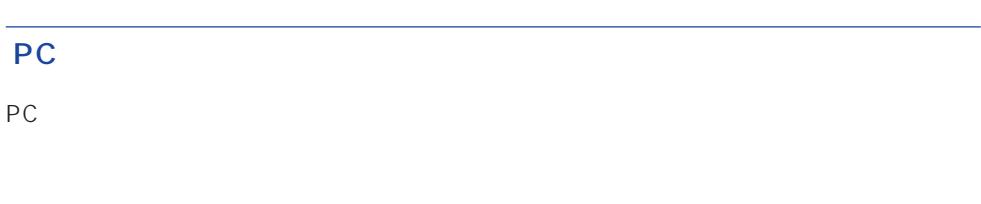

# PC extensive to the extensive to the extensive to the extensive to the extensive to the extensive to the extensive to the extensive to the extensive to the extensive to the extensive to the extensive to the extensive to th

また、別途PC通報連携機能での契約が必要となります。お買い求めの販売店、または保守

#### Express

- : TapeAlertChecker
- $\sim$  3  $\pm$
- ⓦ ログオン: システムアカウント

#### TapeAlertChecker

#### CD-ROM EXPRESSBUILDER

PDF

CD-ROM :\TpTool\SG\_TP.pdf

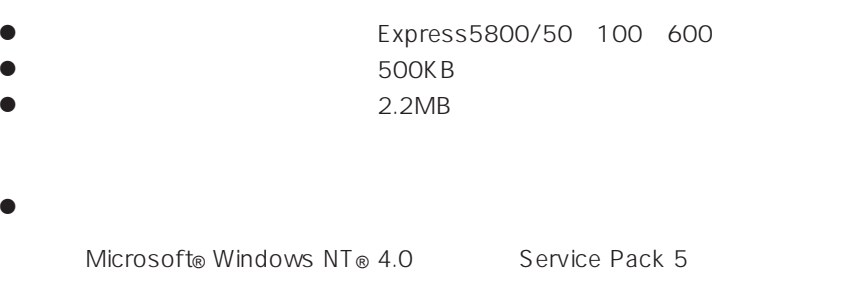

Microsoft® Windows® 2000  $*$ 

\* The Ver.1.0 Windows 2000

ARCserve J6.0 for Windows NT (SP3) ARCserve J6.5 for Windows NT Patch07 ARCservelT J6.61 for Windows NT BackupExec for Windows NT Ver.7.3 NTBackup Windows NT

2000 7

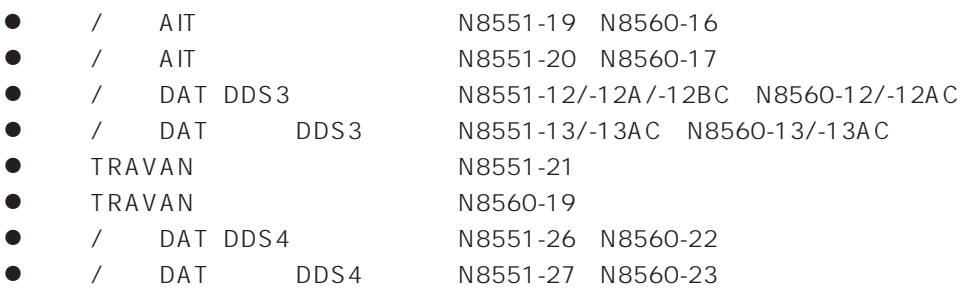

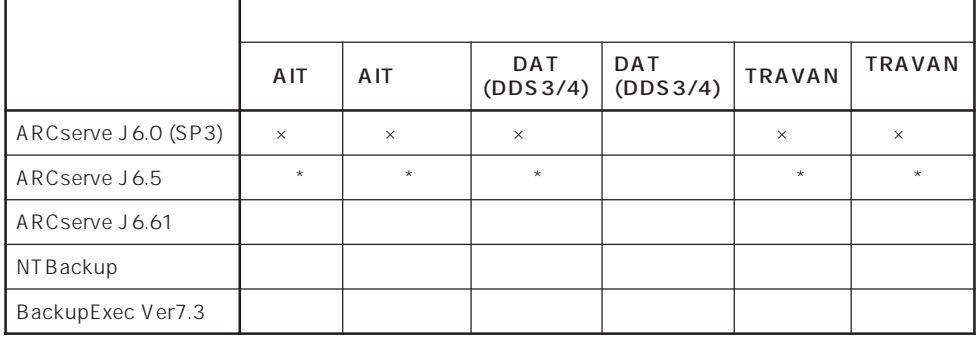

○: × サ: - 未 :外 \* ARCserve J 6.5 Patch07

 $\bullet$ 

CD-ROM EXPRESSBUILDER Setup.exe

CD-ROM :\TpTool\setup.exe

 $\blacksquare$ ini $\blacksquare$ ini $\blacksquare$ **\Program Files\TapeAlertChecker\Ctrl.ini** 

## **ESMPRO/UPSController Ver.2.0**

![](_page_58_Picture_70.jpeg)

![](_page_59_Picture_190.jpeg)

2. UPSController -

UPS COM 動作環境設定  $\mathbf{X}$ COM#-H: COM 使用UPS: インデリジェントUPS BP-XI  $\overline{\phantom{a}}$ 詳細 。<br>パリティチェック: C  $\cal C$  $\subset$ UPSタイプ:  $\overline{G}$ UPS UPS I-UPS PRO 増設バッテリタイプ:  $730 - 7$ @しない C する<br>@しない C する  $(N = 18580-28/29/28AC/29AC)$ ESMPRO/AutomaticRunningController連携: Express5800/Enduranceシステム連携: UPS BP-XI  $(N8580-27)$ ○ ネットワーク上の全ドメインへの通知 UPS BP-XI-RM ● 参加ドメインへの通知  $(N8580-07/08)$ UPS BP-XC ● 使用しない | C 使用する SNMPエージェント: : N8542-19/20 o.www<br>-シャットダウン制御- $\sqrt{2}$ OSシャットダウン保留時間: 秒 ESMPRO/AutomaticRunningController イベントコマンド待ち合わせ時間:  $\sqrt{6}$ 秒 キャンセル |  $\mathsf{OK}%$ 

3. LIPSController 4. **ALC REGARIER SPOC-I Service**  $5.$ 

ESMPRO/UPSController Ver2.0

アップデートFDの作成

ESMPRO/UPSController Ver2.0

%SystemDrive%:\temp\UPSC\RUR\Disk1 %SystemDrive%:\temp\UPSC\RUR\Disk2 %SystemDrive%:\temp\UPSC\RUR\Disk3 %SystemDrive%:\temp\UPSC\RUR\Disk4 Disk1 Disk4

%SystemDrive%  $\dot{\sqsubseteq}$  Temp UPSC  $\Box$  RUR Disk1 Disk2 Disk3 Disk4 Disk1 Disk2 Disk3 Disk4

Disk1 Disk4

#### ESMPRO/UPSController

![](_page_60_Picture_123.jpeg)

ESMPRO/UPSControllerのインストールについての詳細は、別冊のESMPRO/ UPSController

![](_page_61_Figure_0.jpeg)

#### $6.$

1. Administrators

ESMPRO/UPSController Ver.2.052

![](_page_61_Picture_118.jpeg)

xxxx = %SystemDrive%\Program files\ESMPROUC yyyy = %SystemDrive%Winntxx%System32

 $7.$ 

8. ESMPRO/UPSController ESMPRO/UPSController

ESMPRO/UPSController Version 2.052

# **PowerChute plus Ver.5.11J**

![](_page_62_Picture_98.jpeg)

![](_page_63_Picture_110.jpeg)

2. PowerChutePLUS

![](_page_63_Picture_111.jpeg)

PowerChute plus and the plus research of PowerChute plus

Express that Decrees the Current of the Second Current of the PC is the Second Current of the Second Current of the Second Current of the Second Current of the Second Current of the Second Current of the Second Current of

# **ESMPRO/ServerManager**

![](_page_64_Picture_115.jpeg)

# **MWA** Management Workstation Application

MWA Management Workstation Application

![](_page_64_Picture_116.jpeg)

#### **MWA**

MWA Express5800 BIOS(RomPilot) (BMC)  $\bullet$ Express5800 POST MS-DOS PC MWA **Express5800** PC extensive product that the extensive product that the extensive product the extensive product of  $\mathbb{R}$  $\bullet$ 管理PC上のフロッピーディスクドライブまたは、フロッピーディスクのイメージファイ Express5800 LAN  $\bullet$ PC MWA Express5800 ON/OFF ( OFF ON) OS  $\bullet$ PC MWA  $(SEL)$  $(SDR)$  $(FRU)$ CMOS DMI ESCD PCI \* BMC  $*$  LAN ● ESMPRO Express5800 BMC SOS ESMPRO

![](_page_66_Picture_128.jpeg)

#### ● MWA

![](_page_66_Picture_129.jpeg)

#### **MWA**

![](_page_66_Picture_130.jpeg)

#### **MWA Agent**

MWA Agent CD-ROM EXPRESSBUILDER Express

- 1. Windows 2000 Windows NT 4.0
- 2. CD-ROM EXPRESSBUILDER CD-ROM Autorun
EXPRESSBUILDER
- 3. 4th Bundle SoftWare MWA

![](_page_66_Picture_10.jpeg)

4. MWA Agent MWA Agent

![](_page_66_Picture_12.jpeg)

![](_page_67_Figure_0.jpeg)

4. MWA Manager MWA

MWA Mana ーンアッフツール<br>ユーザやメモリー Acrobat Re  $3rd$ **NEC** 120 Copyright NEC Corporation

### Express5800

ⓦ EXPRESSBUILDER CD-ROM

 $\bullet$ Express5800

Express5800

 $\sqrt{1}$ 

#### LAN

Express5800 IPアドレス

![](_page_68_Picture_116.jpeg)

 $WAN/$ 

Express5800

![](_page_68_Picture_117.jpeg)

![](_page_68_Picture_118.jpeg)

Express5800 EXPRESSBUILDER CD-ROM Express5800 Express5800 Windows 2000 Windows NT MWA Agent MWA Express5800 CD-ROM EXPRESSBUILDER MWA MWA **MWA** 

# **Global Array Manager Client**

![](_page_69_Picture_111.jpeg)

![](_page_69_Picture_112.jpeg)

EXPRESSBUILDER Global Array Manager Client

![](_page_69_Picture_113.jpeg)

![](_page_69_Picture_114.jpeg)

**Global Array Manager Client** 

EXPRESSBUILDER

**Global Array Manager Client** GAM CD-ROM EXPRESSBUILDER **Global Array Manager** 

#### **GAM Client**

**GAM Client** 

- Windows TCP/IP
- Windows 2000/Windows NT Administrators
- ESMPRO/ServerManager(Ver.3.0 ) ESMPRO
- 
- $\bullet$

#### **GAM Client**

GAM Client 3.00 CD-ROM EXPRESSBUILDER Windows 2000 Windows NT 4.0 Windows 95/98 EXPRESSBUILDER CD-ROM Autorun ESMPRO Global Array Manager

GAM Client

![](_page_70_Figure_10.jpeg)

![](_page_70_Figure_11.jpeg)

#### **GAM Client**

**GAM Client** 

ESMPRO

GAM Client ESMPRO ESMPRO **GAM Client** 

ESMPRO **GAM Client** GAM Cient ESMPRO/Server Manager

GAM Client ESMPRO Global Array Manager ESMPRO GAM Client configwz.exe

Windows NT4.0 Windows95/98 **GAM Client** 

**GAM Client** 

**GAM Client** 

- $\bullet$ 
	- <
	
	>
	\ winact.exe /file=<
	>
	\ states y \ gam2cl.act

"C:\ Program Files\ Mylex\ GAM Client\ GAM2CL.EXE"

"C:\Program Files\Mylex\GAM Client\ winact.exe" /file=C:\Program Files **\Mylex\GAM Client\gam2cl.act** 

< > \gam2cl.ico

 $\bullet$ 

"C:\ Program Files\ Mylex\ GAM Client\ GAM2CL.EXE"

"C:\ Program Files\ Mylex\ GAM Client\ gam2cl.ico"

![](_page_71_Picture_18.jpeg)